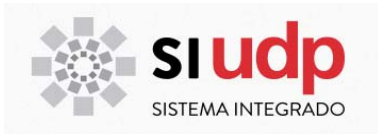

# **MANUAL USUARIO**

# **CALIFICACIONES E INASISTENCIAS**

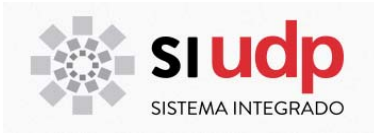

# Índice

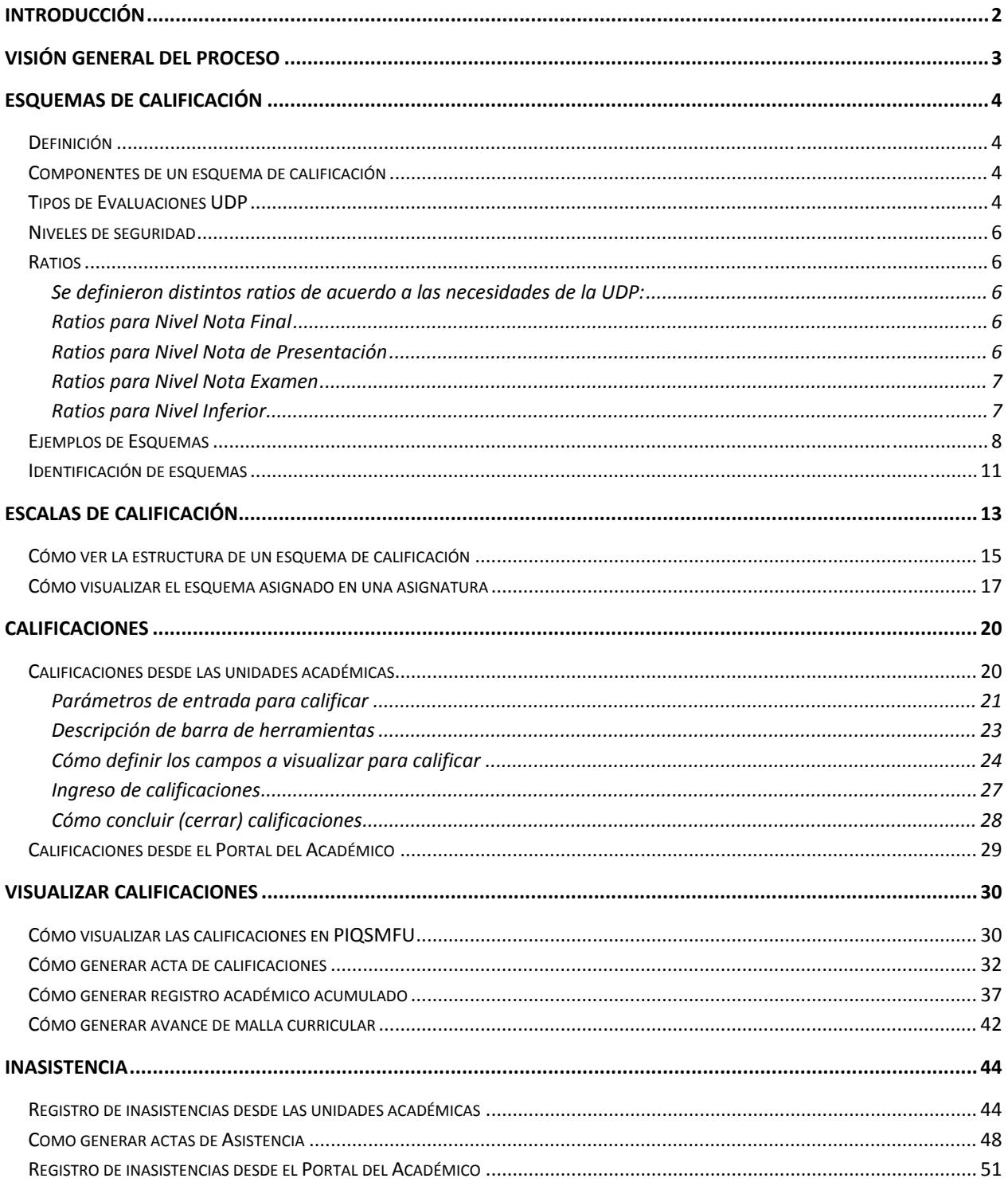

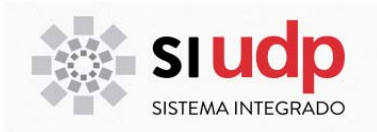

## **INTRODUCCIÓN**

El proceso de calificaciones, constituye una las bases más relevantes desde el punto de vista de las evidencias del logro de los objetivos académicos, esto es; la adquisición de competencia en los distintos ámbitos que cada plan de estudio establece.

Este documento describe el proceso desde la definición del esquema de calificación en la asignatura hasta visualizar los datos mediante los distintos reportes que se disponen en SAP.

También se muestra como se registran inasistencia de estudiantes mediante secretaría de estudio y como se imprimen las listas de asistencia.

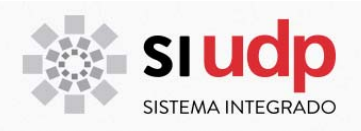

**VISIÓN GENERAL DEL PROCESO**

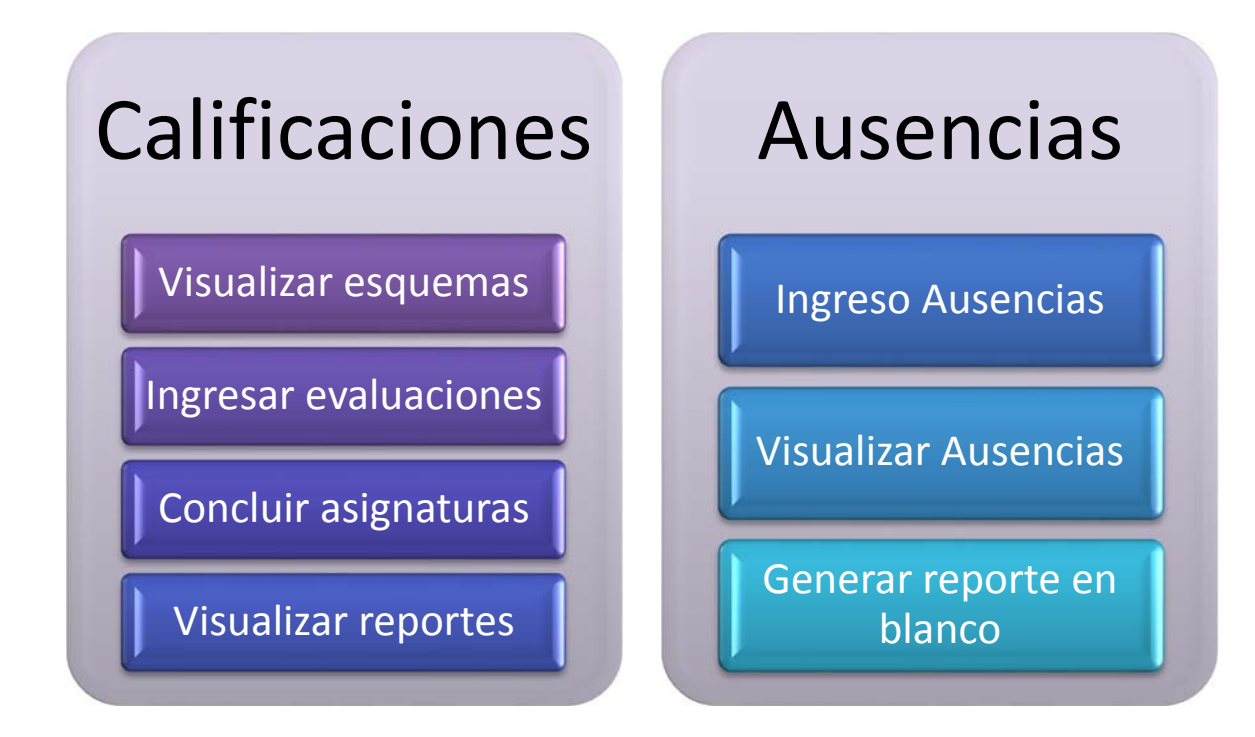

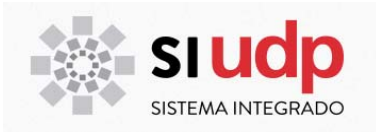

#### **ESQUEMAS DE CALIFICACIÓN**

#### **Definición**

El esquema de calificación de una asignatura es una estructura de tipo árbol que establece los tipos de evaluación y los cálculos que se realizarán para obtener la nota final.

#### **Componentes de un esquema de calificación**

Los esquemas se visualizan en una estructura de árbol. En la primera columna se describen los tipos de evaluaciones que se realizarán en la asignatura. La segunda columna da cuenta de los porcentajes asociados a cada una de las evaluaciones de la asignatura si corresponde dependiendo del cálculo<sup>1</sup>. La tercera columna expresa el ratio de cálculo asociado al nodo (nivel de agrupación) y la cuarta columna se indican 'los niveles de seguridad' para cada nivel, los que se explicarán en apartado correspondiente.

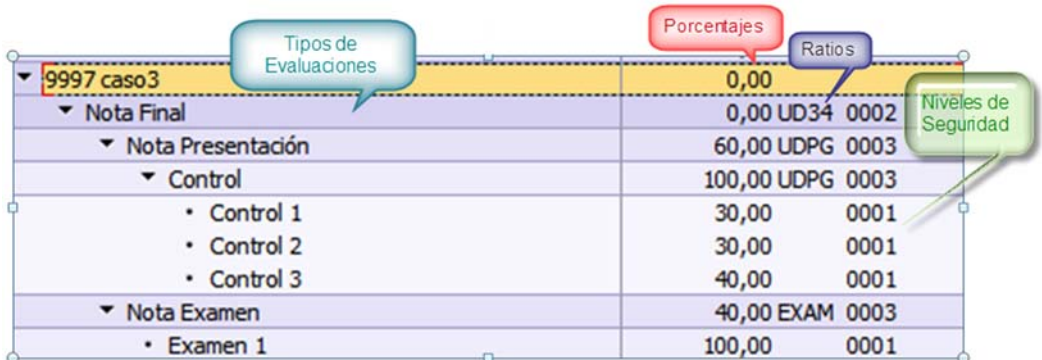

#### **Tipos de Evaluaciones UDP**

Tipo de Evaluación corresponde al nombre que identificará la evaluación, las definidas en UDP son las siguientes:

- 0001 Nota Final
- 0002 Nota Examen
- 0003 Nota Presentación
- 0004 Teórico
- 0005 Práctico
- 0006 Examen
- 0010 Prueba Solemne
- 0030 Control
- 0050 Trabajo
- 0070 Presentación

 $1$  Si el cálculo es media aritmética (eliminando o no la nota más baja) en la columna de porcentaje se visualiza un contador de evaluaciones.

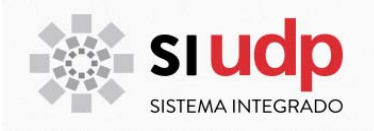

- Taller
- Exámenes
- Práctica
- Informe
- Defensa
- Participación
- Actualidad
- Evaluación
- Ayudantía
- Unidades
- Entregas

Cada tipo a su vez tiene definidas un conjunto de evaluaciones con un valor correlativo que las identifica, por ejemplo control1, control2, control3, etc.

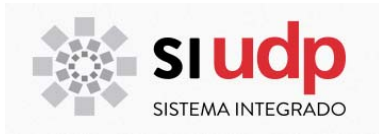

#### **Niveles de seguridad**

Existen tres niveles de seguridad:

- o **0001:** Nivel de seguridad más básico. Todos los roles siempre podrán ingresar calificaciones. Es importante hacer notar que, desde el portal del académico, sólo se pueden ingresar calificaciones en evaluaciones con este nivel de seguridad.
- o **0002:** Nivel de seguridad intermedio para agrupaciones de evaluaciones. Faculta a las unidades académicas para ingresar calificaciones en estos niveles. Una vez que se ingresa directamente una calificación en un nodo de agrupación, el sistema deja de realizar cálculos para ese nodo. Se debe tener especial cuidado en el ingreso de calificaciones en este nivel.
- o **0003:** Nivel de seguridad alto, definido para nota final. Faculta sólo a la unidad de Registro y Certificación para ingresar calificaciones en este nivel.

#### **Ratios**

Se definieron distintos ratios de acuerdo a las necesidades de la UDP:

Ratios para Nivel Nota Final

- 1. **GCAL:** Ponderación estándar sólo para esquemas de postgrados sin nota de examen, donde se multiplica el valor de la nota por el porcentaje definido en el esquema.
- 2. **UR34**: Ponderación estándar donde se multiplica el valor de la nota por el porcentaje definido en el esquema, este ratio será utilizado para las escalas con nota de aprobación 4, además considerará la regla de Nota de Presentación >= 3,5 para el derecho a examen y regla aprobación del EXAMEN > 3,9.
- 3. **UD34:** Ponderación estándar donde se multiplica el valor de la nota por el porcentaje definido en el esquema, este ratio será utilizado para las escalas con nota de aprobación 4, además considerará la regla de Nota de Presentación >= 3,5 para el derecho a examen (no incluye la regla de reprobación del examen).
- 4. **UR44:** Ponderación estándar donde se multiplica el valor de la nota por el porcentaje definido en el esquema, este ratio será utilizado para las escalas con nota de aprobación 4, además considerará la regla de Nota de Presentación < 4,0 (carreras de salud) para el derecho a examen y regla aprobación del EXAMEN > 3,9.
- 5. **UD44:** Ponderación estándar donde se multiplica el valor de la nota por el porcentaje definido en el esquema, este ratio será utilizado para las escalas con nota de aprobación 4, además considerará la regla de Nota de Presentación >= 4,0 para el derecho a examen (no incluye la regla de reprobación del examen).

Ratios para Nivel Nota de Presentación

- 1. **UDPG:** Ponderación estándar donde se multiplica el valor de la nota por el porcentaje definido en el esquema.
- 2. **CTP3:** Para los esquemas de calificaciones que tienen dentro de su estructura de Nota de Presentación, dos grandes agrupaciones: Teórico y Práctico (p.e Area Salud) y regla 3,5, significa que el estudiante deberá tener nota mayor o igual a 3,5 en cada una de las áreas (teórica y práctica) para tener derecho a examen.

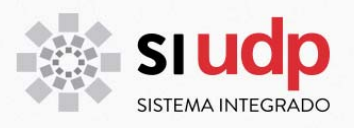

3. **CTP4:** Para los esquemas de calificaciones que tienen dentro de su estructura de Nota de Presentación, dos grandes agrupaciones: Teórico y Práctico (p.e Area Salud) y regla 4 significa que el estudiante deberá tener nota mayor o igual a 4,0 en cada una de las áreas (teórica y práctica) para tener derecho a examen.

Ratios para Nivel Nota Examen

1. **EXAM:** Ponderación estándar donde se multiplica el valor de la nota por el porcentaje definido en el esquema.

Ratios para Nivel Inferior

1. **MEDA:** Cálculo de la media aritmética de las notas que se hayan ingresado para un subnivel del esquema

*Por ejemplo*, si dentro de las actividades de CONTROL se definieron 4 actividades y sólo se ingresaron notas de CONTROL 1 y CONTROL 2, el sistema realizará la media de las dos notas y las arrojará como resultado de la actividad CONTROL.

Ej. CONTROL (Media de 6,5 y 5,8 = **6,1**)

- $\rightarrow$  CONTROL 1 6,5
- $\rightarrow$  CONTROL 2 5,8
- $\rightarrow$  CONTROL 3
- $\rightarrow$  CONTROL 4
- 2. **MDEL:** Cálculo de la media aritmética de las notas que se hayan ingresado para un subnivel del esquema eliminando la nota más baja, siempre y cuando se registre al menos dos datos. *Por ejemplo*, si dentro de las actividades de CONTROL se definieron 4 actividades y sólo se ingresaron notas de CONTROL 1, CONTROL 2 y CONTROL 3, el sistema eliminará la nota más baja (CONTRL 3) y realizará la media con las dos notas restantes y las arrojará como resultado de la actividad CONTROL.

Ej. CONTROL (Media de 6,5 y 5,8 = **6,1**)

- $\rightarrow$  CONTROL 1 6,5
- $\rightarrow$  CONTROL 2 5,8
- $\rightarrow$  CONTROL 3 4,5
- $\rightarrow$  CONTROL 4
- 3. **UDPG:** Ponderación estándar donde se multiplica el valor de la nota por el porcentaje definido en el esquema.

Cabe hacer notar que para todos los ratios se definió la regla de redondeo tomando en cuenta los primeros 2 dígitos decimales. Cuando el segundo decimal sea mayor igual a **,05**, se subirá el primer decimal en **,1**. Ejemplo: **4,45** sube a **4,5**. Cuando el segundo decimal sea menor igual a **,04**, se bajará al primer decimal. Ejemplo: **4,42** baja a **4,4**.

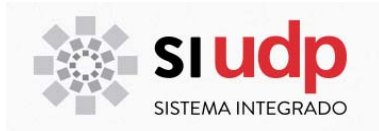

# **Ejemplos de Esquemas**

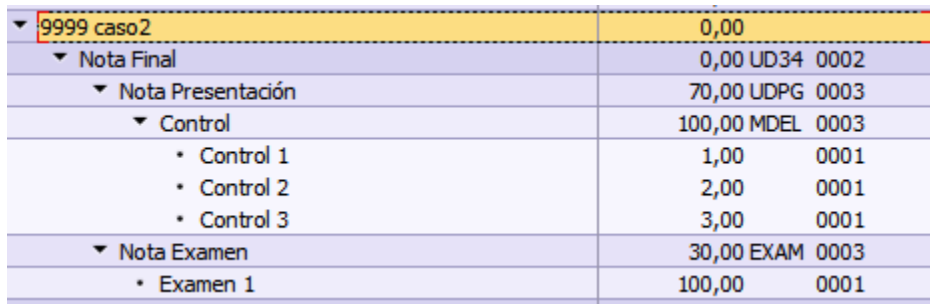

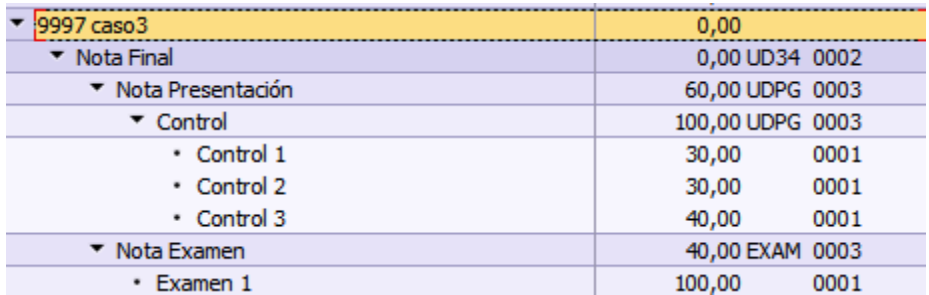

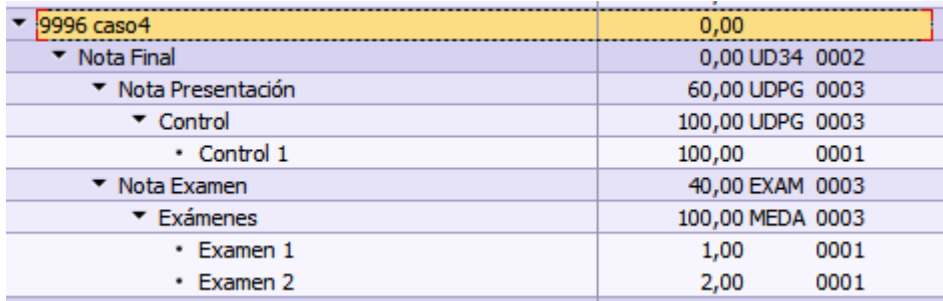

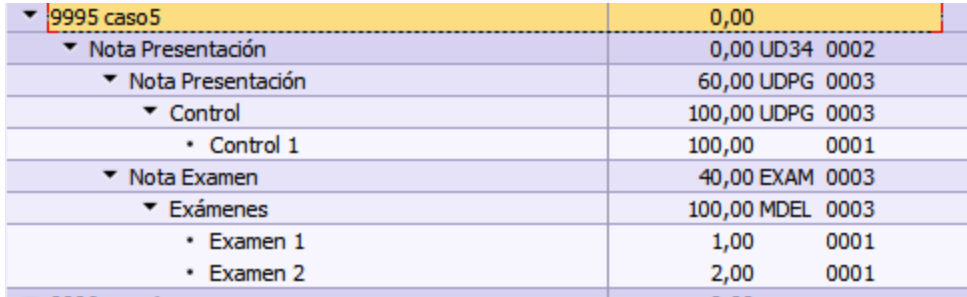

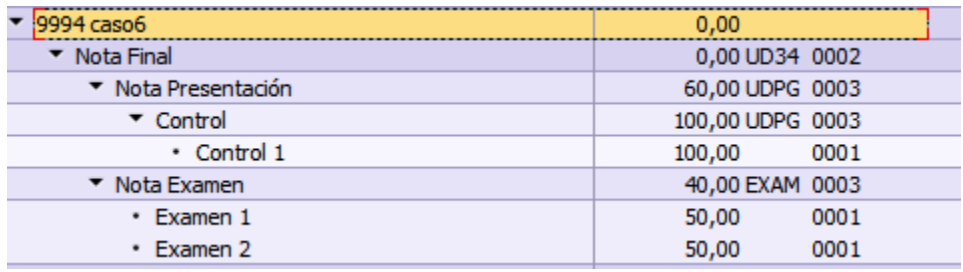

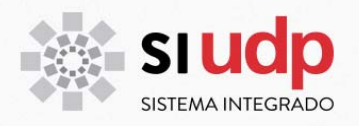

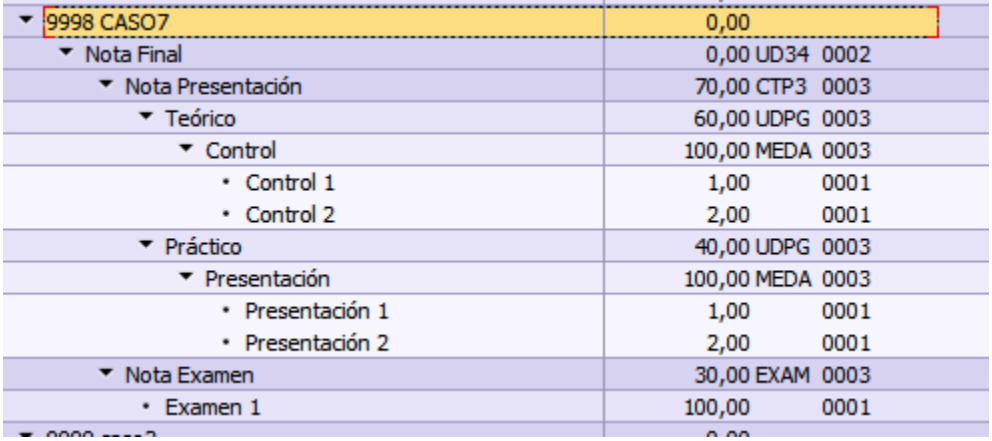

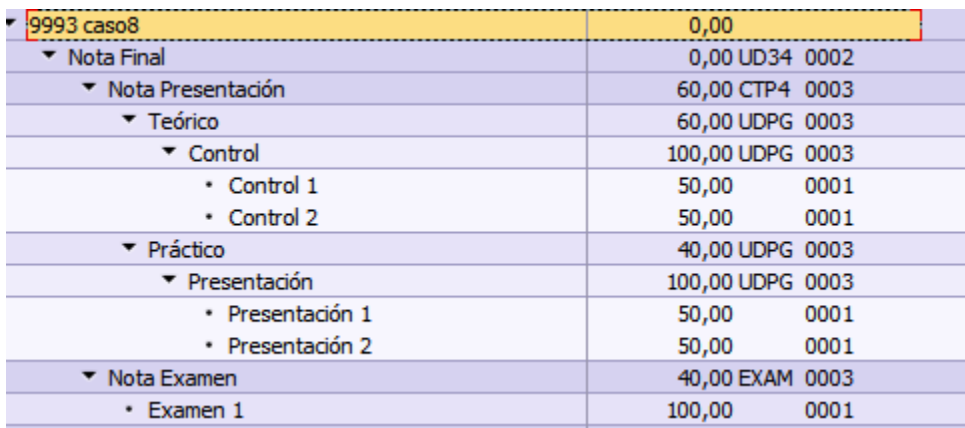

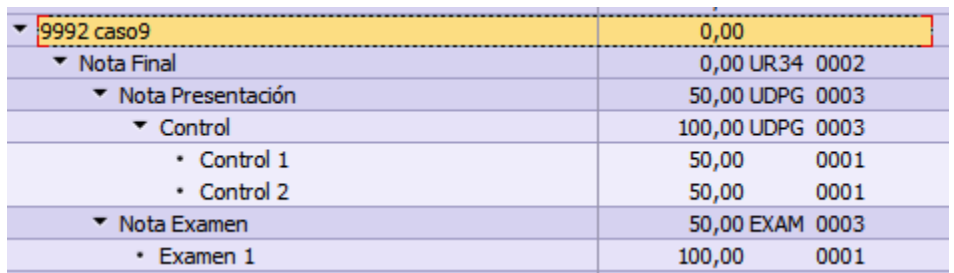

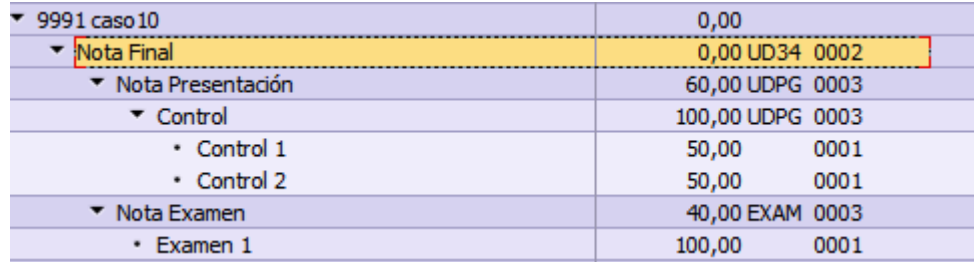

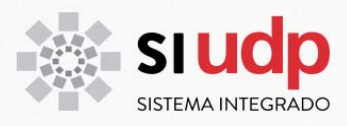

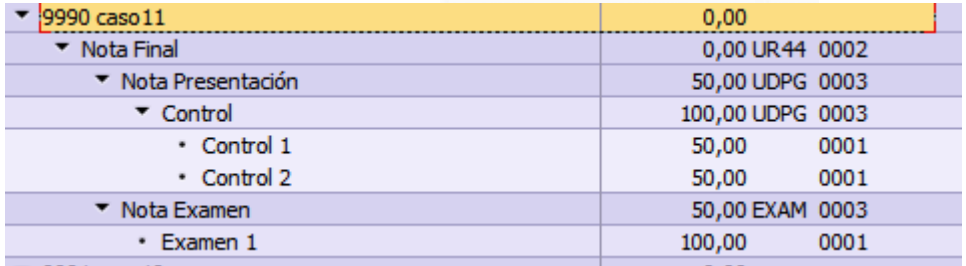

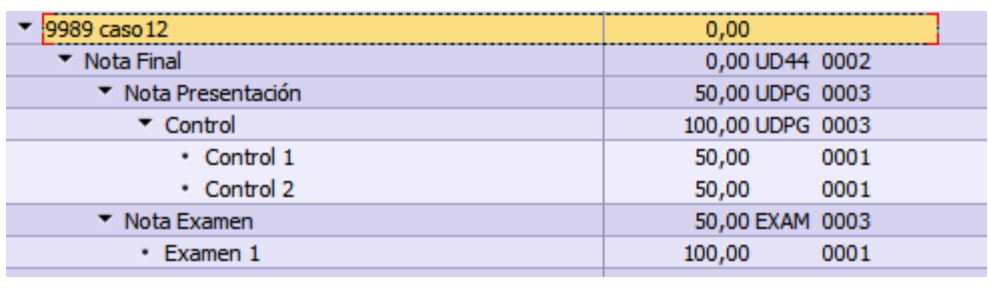

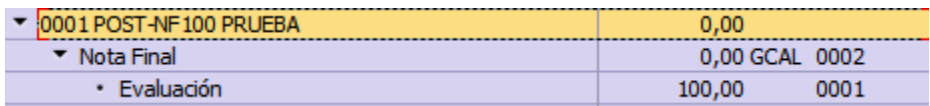

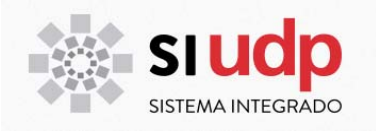

#### **Identificación de esquemas**

Con el objetivo de facilitar la búsqueda de esquemas y considerando que el ID es de cuatro caracteres, se definió la siguiente distribución:

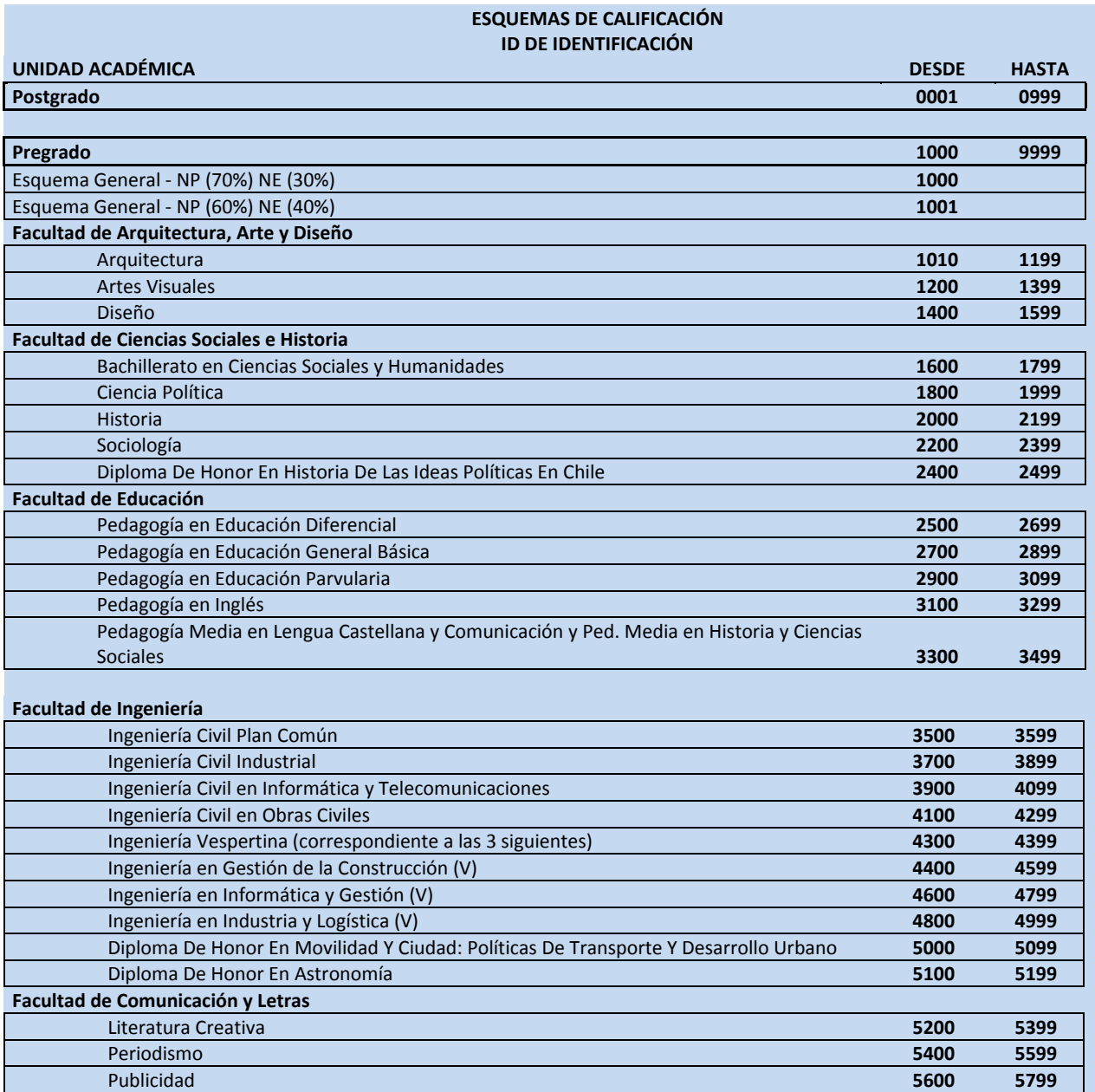

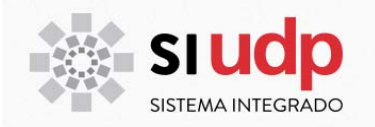

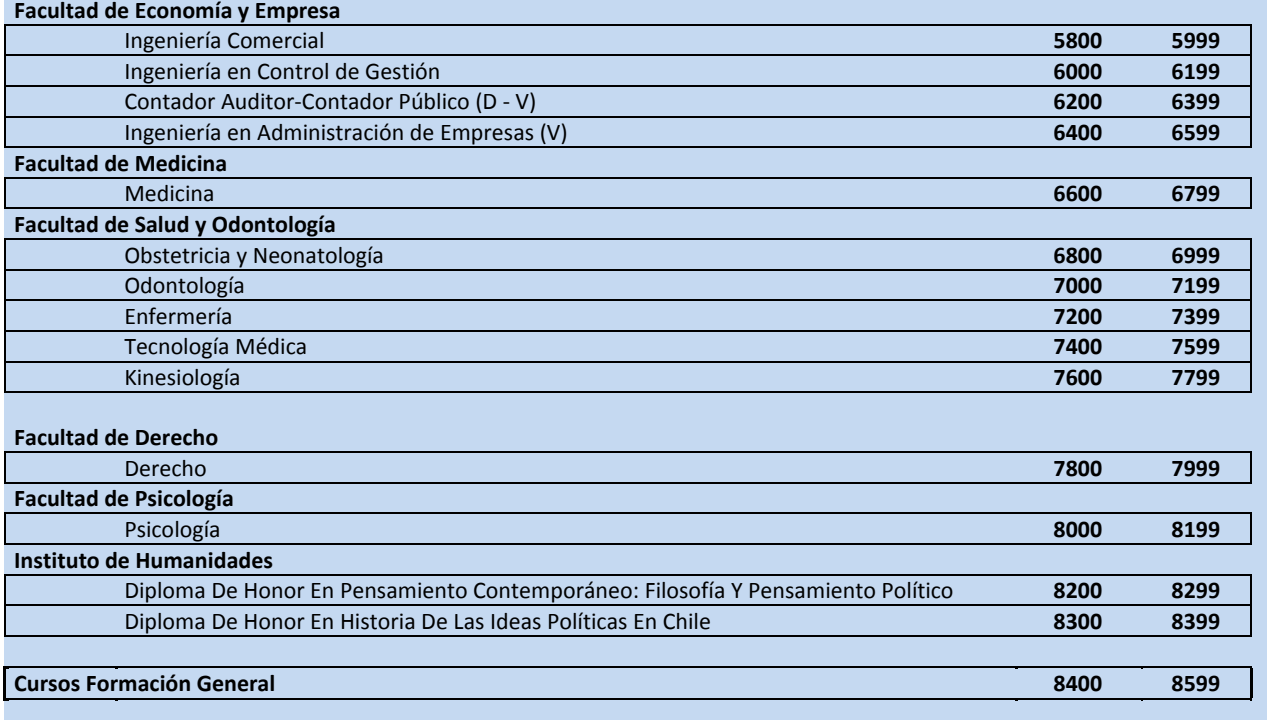

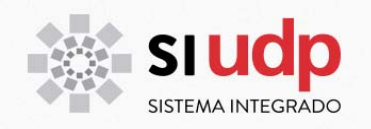

#### **Escalas de calificación**

Rango en el cual se registra una calificación que considera el valor de aprobación.

Las escalas de calificación cuantitativas permiten el ingreso de calificaciones cualitativas, estas son:

- PP : Para indicar que la evaluación está pendiente. En este caso no se realizan cálculos y la asignatura no se puede cerrar mientras exista este tipo de evaluación.
- RI : Para indicar que el estudiante reprobó por no cumplir con la asistencia que el reglamento establece. Este tipo de evaluación se ingresa en el examen y es válida sólo si la nota de presentación es mayor o igual a la nota de aprobación que la escala establece. En este caso el sistema considerará como nota final un 3,9.
- AD : Equivale a nota 7 para efectos de cálculos. Si un esquema tiene una calificación AD, todos los niveles superiores tendrán calificación AD
- AP : Equivale a nota 5 para efectos de cálculos. Si un esquema tiene una calificación AP, todos los niveles superiores tendrán calificación AP
- RP : Equivale a nota 3 para efectos de cálculos. Si un esquema tiene una calificación AP, todos los niveles superiores tendrán calificación RP

#### **a) 1‐7 Escala 1 a 7 (min 4)**

Escala cuantitativa que permite valores decimales entre 1 y 7. Aprueba con nota mínima 4,0.

#### **b) 1‐7M Escala 1 a 7 (min 5)**

Escala cuantitativa que permite valores decimales entre 1 y 7. Aprueba con nota mínima 5,0.

#### **c) ADIP Distinción Académica**

Escala cualitativa utilizada para generar distinción académica del grado o título:

- A : Aprobado
- AD : Aprobado con Distinción
- ADM : Aprobado con Distinción Máxima

#### **d) ADIS Aprob. Con Distinción (Post)**

Escala cualitativa utilizada para algunos programas de Postgrado

- A : Aprobado
- NA : Reprobado
- AD : Aprobado con Distinción

#### **e) A\_NA Escala A\_NA**

Escala cualitativa utilizada para las convalidaciones externas y para programas de postgrados

- A : Aprobado
- NA : Reprobado

#### **f) ESSE AD\_AP\_RP sin equivalencia**

Escala cualitativa sin nota equivalente

- AP : Aprobado
- RP : Reprobado
- AD : Aprobado con Distinción

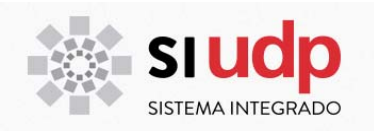

#### **g) SUFO Suficiencia Doctorados**

Escala cualitativa

- SU : Suficiente
- SA : Satisfactorio
- IN : Insuficiente

#### **h) SUFP Escala Cualitativa (Pregrado)**

Escala cualitativa

- MB : Muy Bueno
- BU : Bueno
- SU : Suficiente
- IN : Insuficiente

#### **i) TDOC Tesis Doctorado**

Escala cualitativa con equivalencia de nota en escala 1‐7

- AD : Aprobado con Distinción
- A3V : Aprobado/3 votos
- A2V : Aprobado/2 votos
- A1V : Aprobado/1 voto
- AP : Aprobado

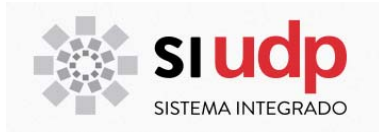

#### **Cómo ver la estructura de un esquema de calificación**

La estructura de un esquema de calificación se visualiza completa (con todos sus atributos) en la transacción PIQAGR\_CUST. Para ingresar a ella, utilice una de las siguientes opciones:

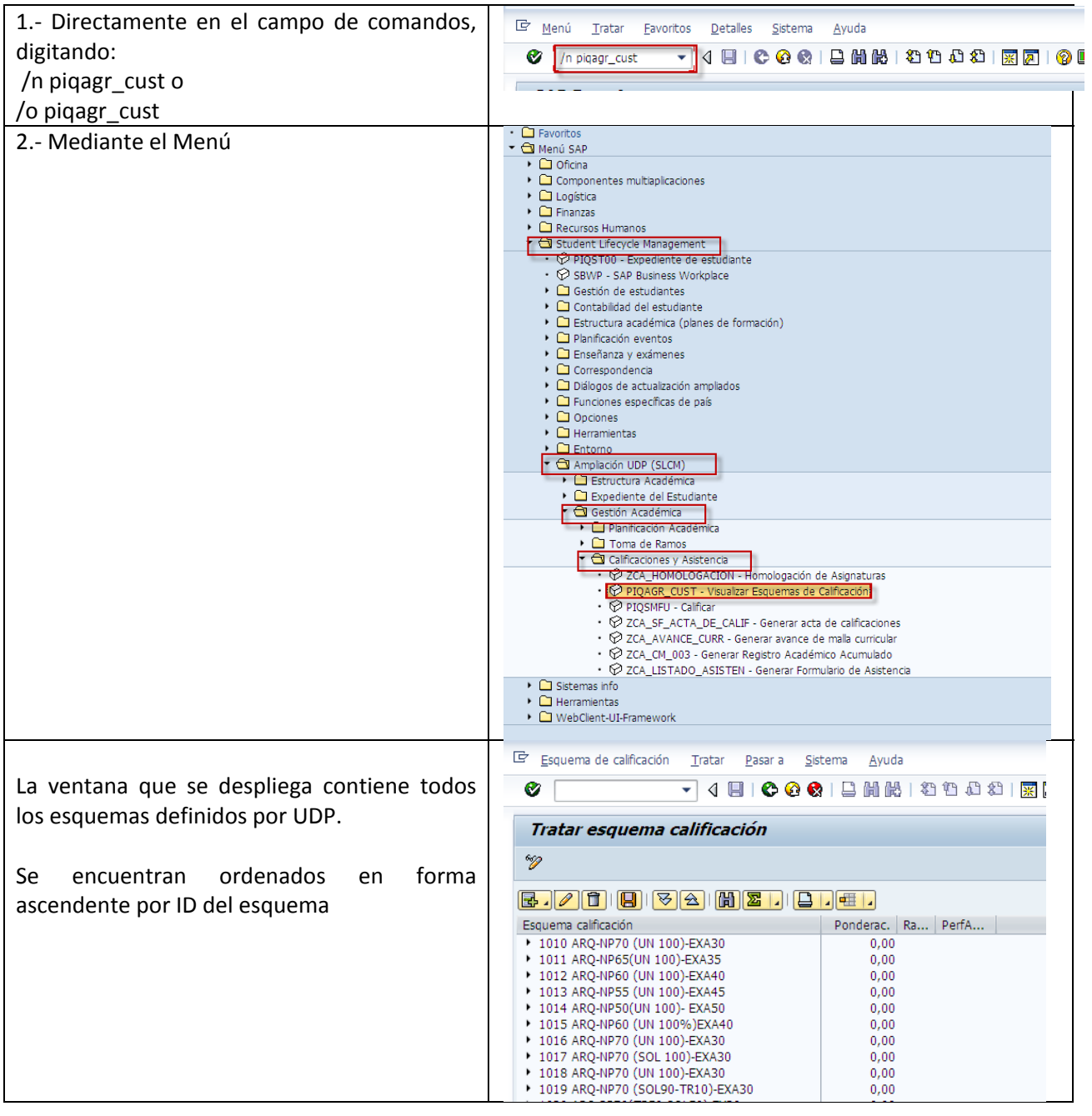

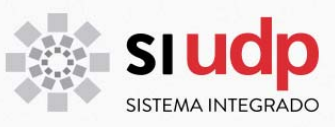

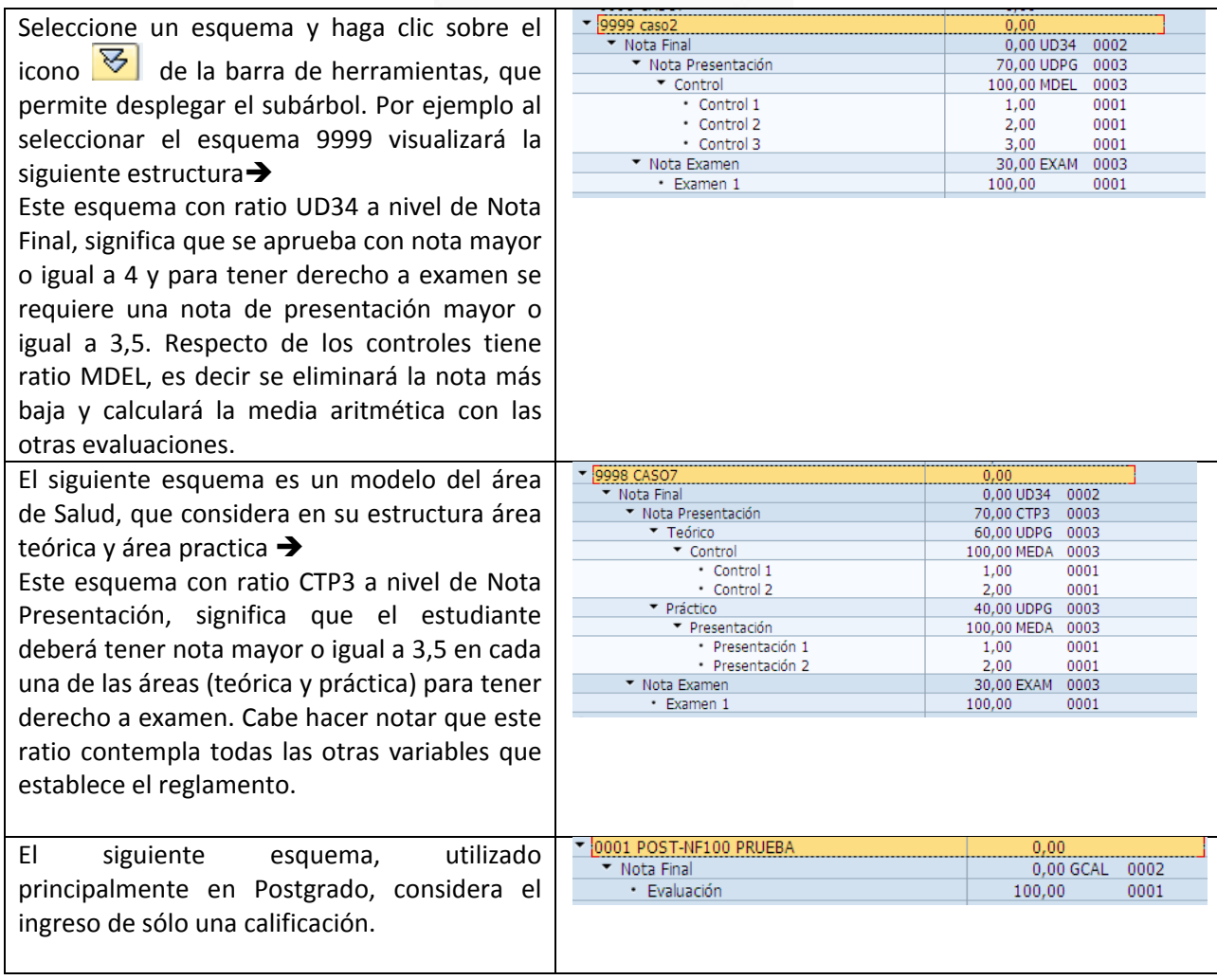

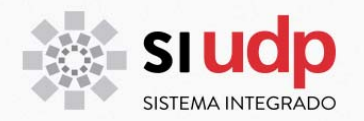

#### **Cómo visualizar el esquema asignado en una asignatura**

Las unidades académicas sólo tendrán atributos para visualizar el esquema asignado a la asignatura. La definición del esquema asociado a la asignatura recae en cada unidad académica, no obstante ello, la acción de asignarlo es de responsabilidad de VRPRE y DGPI.

Para visualizar el esquema asociado a una asignatura, debe ingresar a la transacción PIQ\_ACSTRUC. Utilice una de las siguientes opciones:

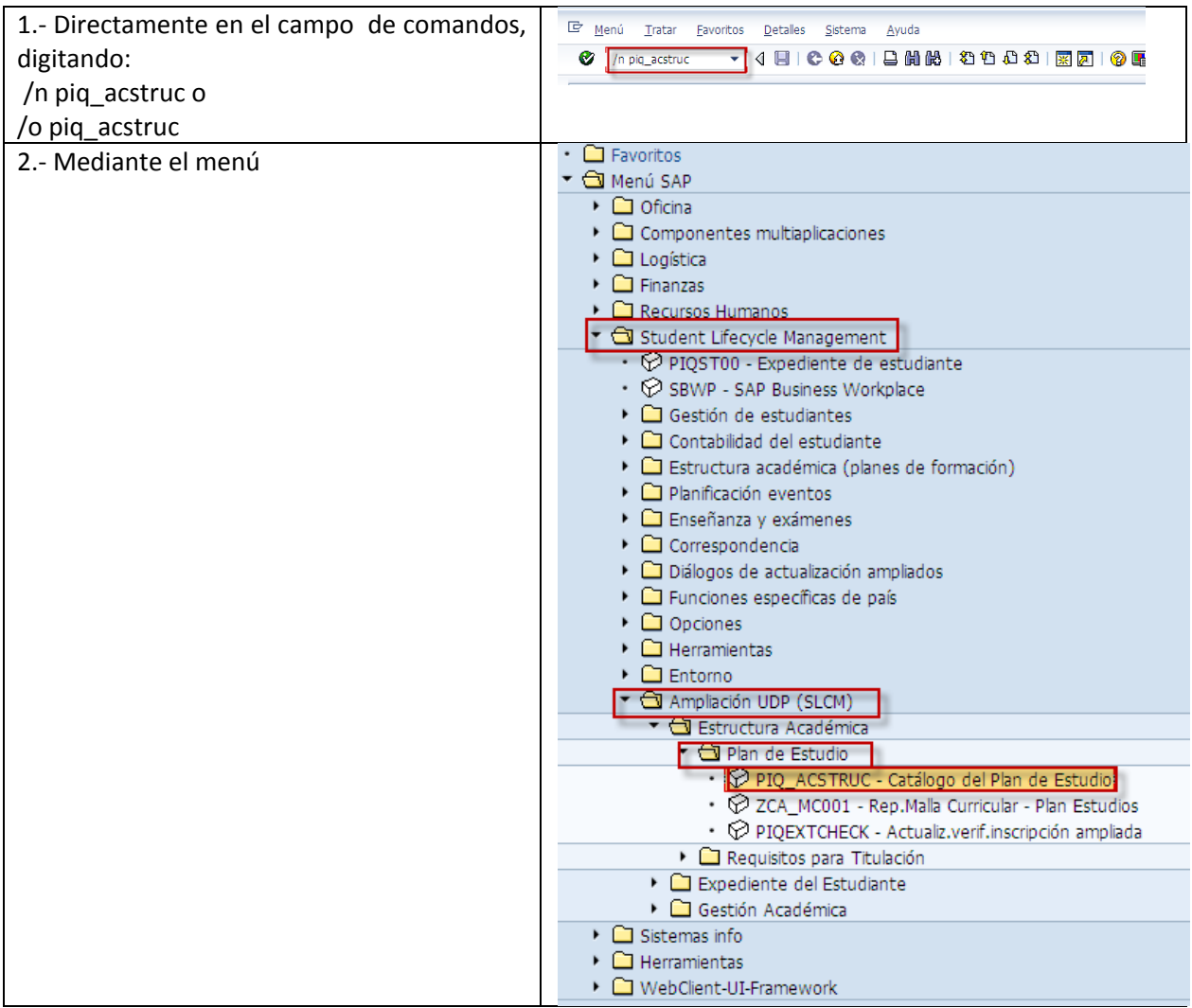

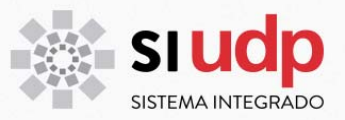

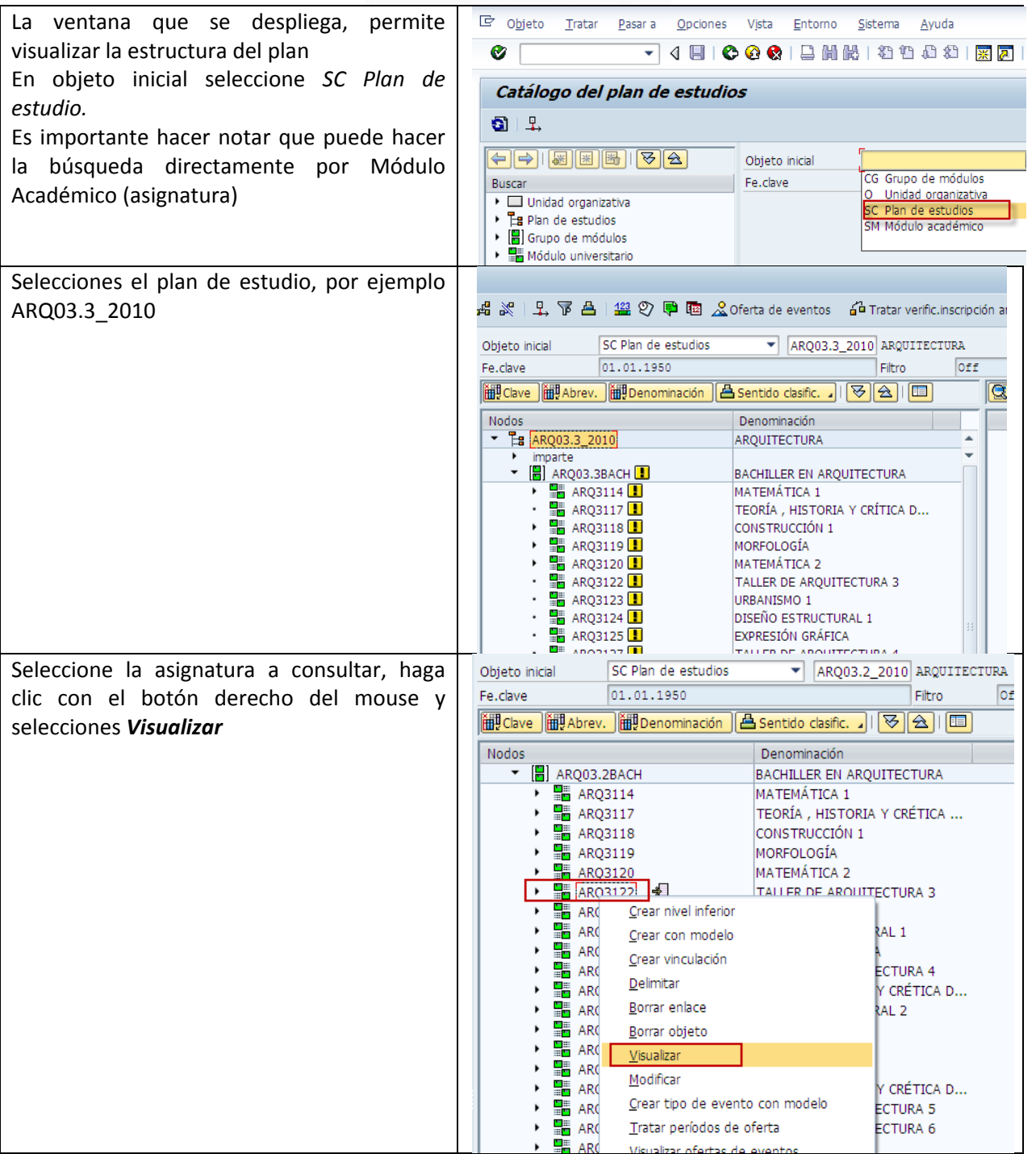

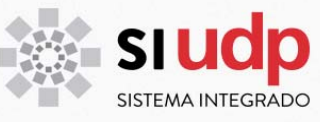

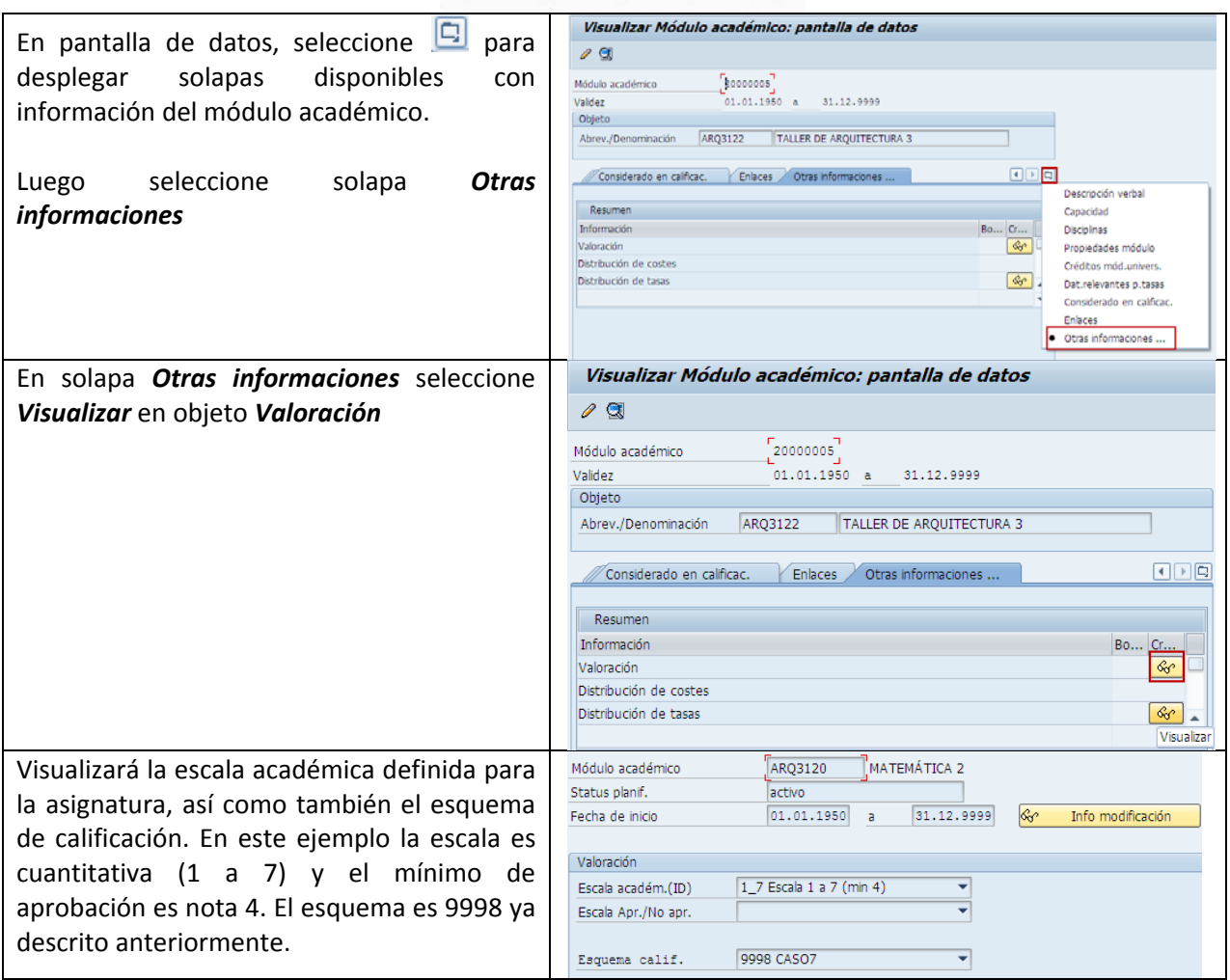

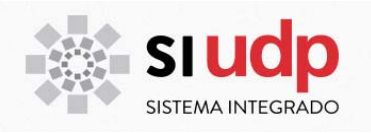

#### **CALIFICACIONES**

Las calificaciones deberán ser ingresadas por él o los académicos responsables de la asignatura mediante el portal académico. Excepcionalmente secretaría de estudios requerirá ingresar las calificaciones de uno o más alumnos en una asignatura en particular.

#### **Calificaciones desde las unidades académicas**

Ahora veremos cómo ingresar calificaciones a un estudiante desde el rol de Secretaria de Estudios o coordinador académico según corresponda. Esta acción se realiza en la transacción PIQSMFU. Para ello utilice una de las siguientes opciones:

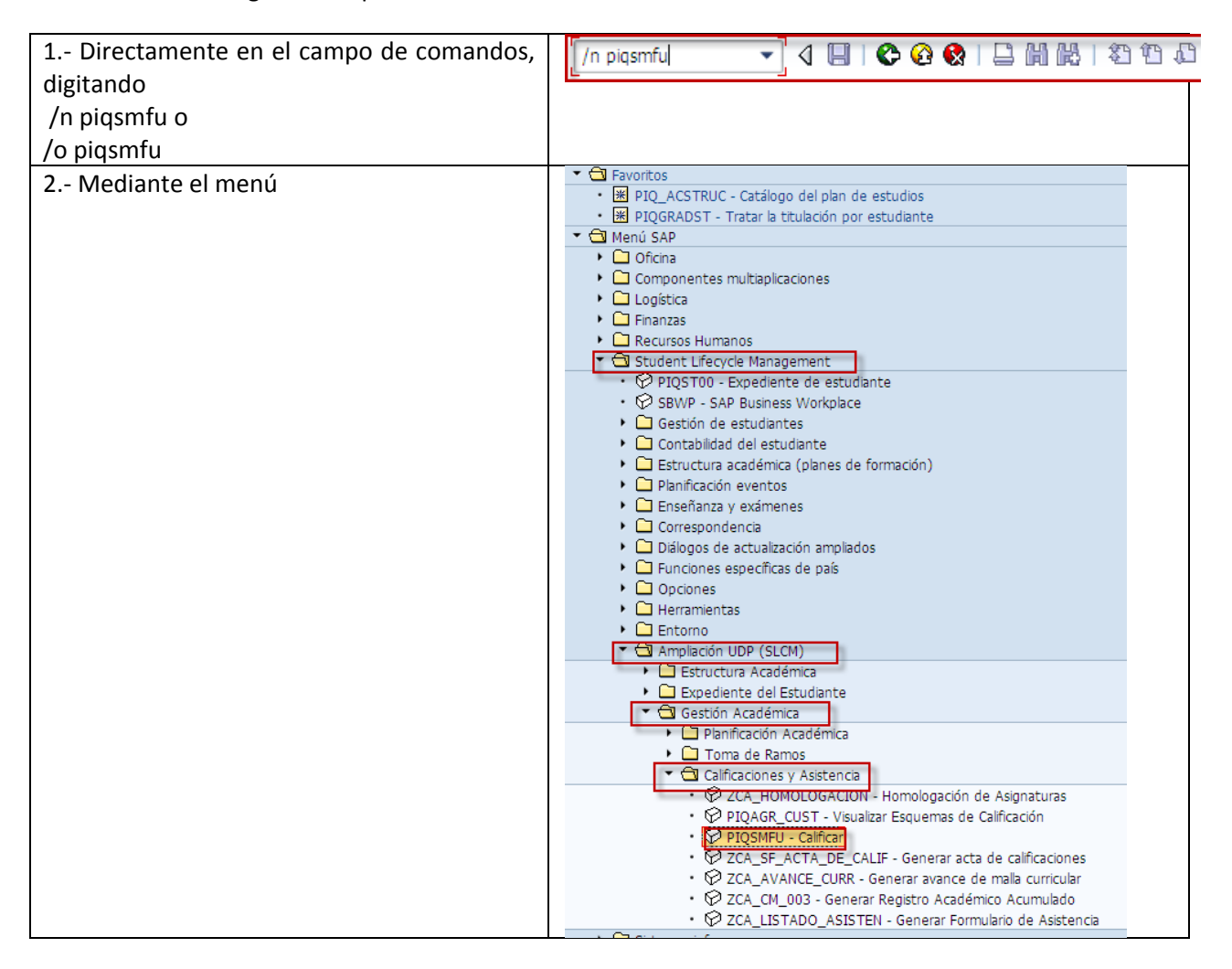

La ventana que se despliega permite ingresar calificaciones. Este proceso se realiza a partir del código del módulo académico.

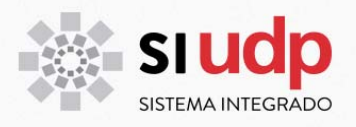

### **Parámetros de entrada para calificar**

Para proceder a calificar se requiere ingresar los datos que se describen a continuación:

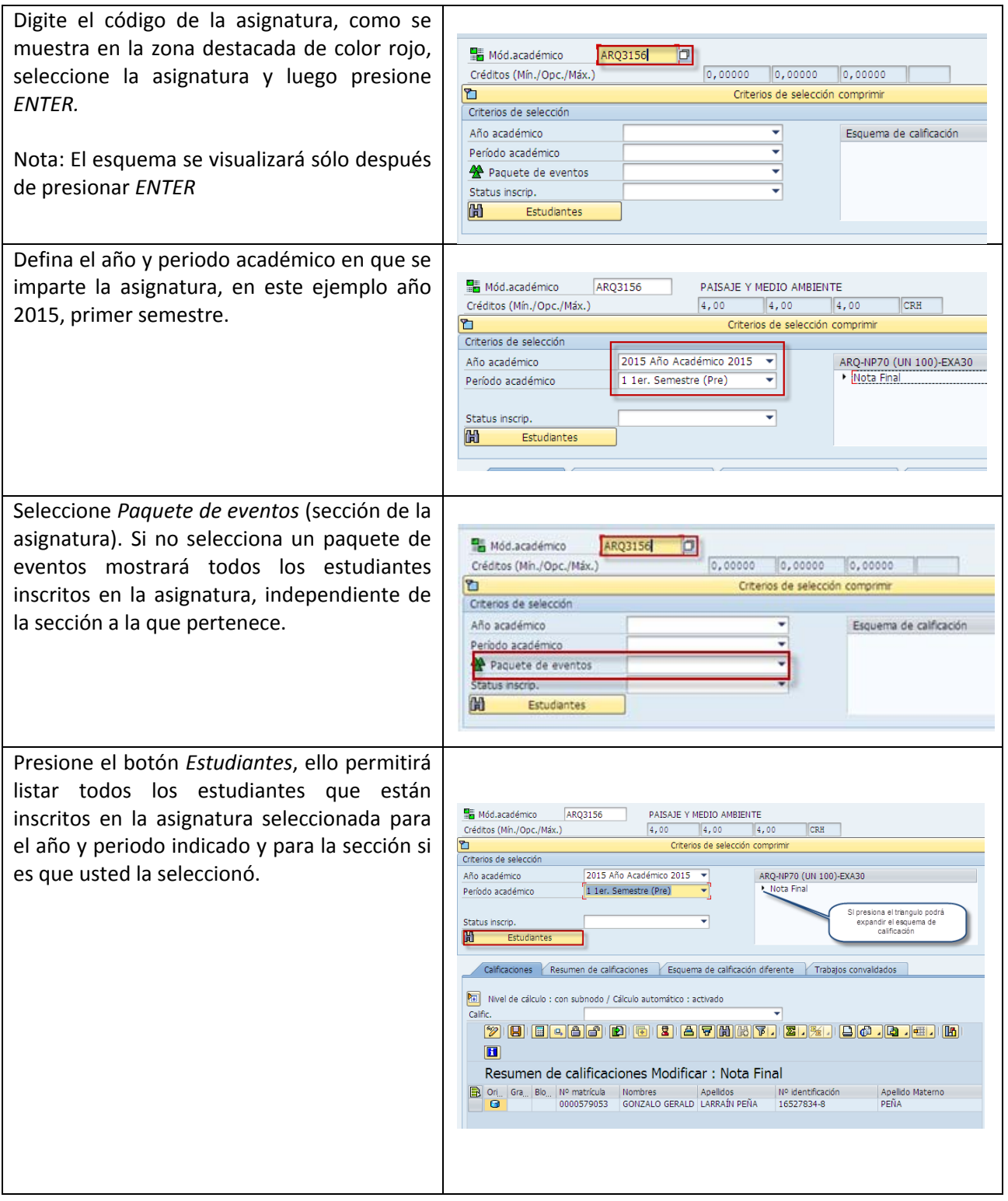

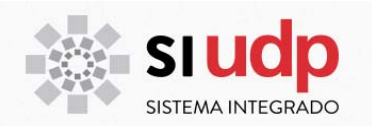

Descripción de las solapas disponibles:

1.‐ **Calificaciones**: Desde aquí se ingresan todas las calificaciones para cada estudiante. 2.‐ **Resumen de calificaciones**: Desde esta solapa se visualizan todas las calificaciones por estudiante.

3.‐ **Esquemas de calificación diferente**: Si una asignatura ha cambiado de esquemas en el tiempo, entonces la información de los estudiantes estará disponible en esta solapa. 4.‐ **Trabajos convalidados**: se desplegará en esta solapa los estudiantes que tienen la asignatura convalidad para el año y periodo seleccionado.

Observe que en la imagen el botón *Nivel de Cálculo* está activado. Eso implica que los cálculos se realizarán automáticamente cada vez que grabe calificaciones. *No desactivar la función previamente definida para asegurar correcto cálculo de nota final.* Si usted está trabajando con una asignatura y una sección en particular que tiene más de un profesor titular asignado, podrá seleccionar un profesor o dejar el campo vacio para visualizar el total de las evaluaciones ingresadas.

 $\frac{1}{2}$  Mód.académico ARQ3156 PAISAJE Y MEDIO AMBIENTE  $4,00$   $4,00$   $4,00$  $|_{\text{CRH}}$ Créditos (Mín./Opc./Máx.) Criterios de selección comprimir Criterios de selección 2015 Año Académico 2015  $\sqrt{ }$ Año académico ARQ-NP70 (UN 100)-EXA30 ₹ 1 1er. Semestre (Pre) Nota Final<br>Veca Presentación (70,00) Período académico Valenta (100,00)<br>
Unidades (100,00)<br>
Unidad 1 (1,00)<br>
Unidad 2 (2,00)  $\overline{\mathbf{y}}$ Status inscrip. **H** Estudiantes Calificaciones Resumen de calificaciones Esquema de calificación diferente Trabajos convalidados Nivel de cálculo : con subnodo / Cálculo automático : activado Calific <u>y die daar die die paramatie zie daal die h</u> 回 Nivel de cálculo : con subnodo / Cálculo automático : activado ᅱ Calific. Nivel de cálculo : con subnodo / Cálculo automático : activado Calific. ⊋

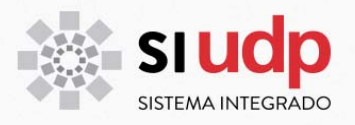

#### **Descripción de barra de herramientas**

La siguiente barra de herramientas es la disponible en esta aplicación:

# $\boxed{\text{2}} \text{ (B)} \text{ (C)} \text{ (C)} \text{ (D)} \text{ (D)} \text{ (E)} \text{ (E)} \text{$

#### A continuación se detallan los botones:

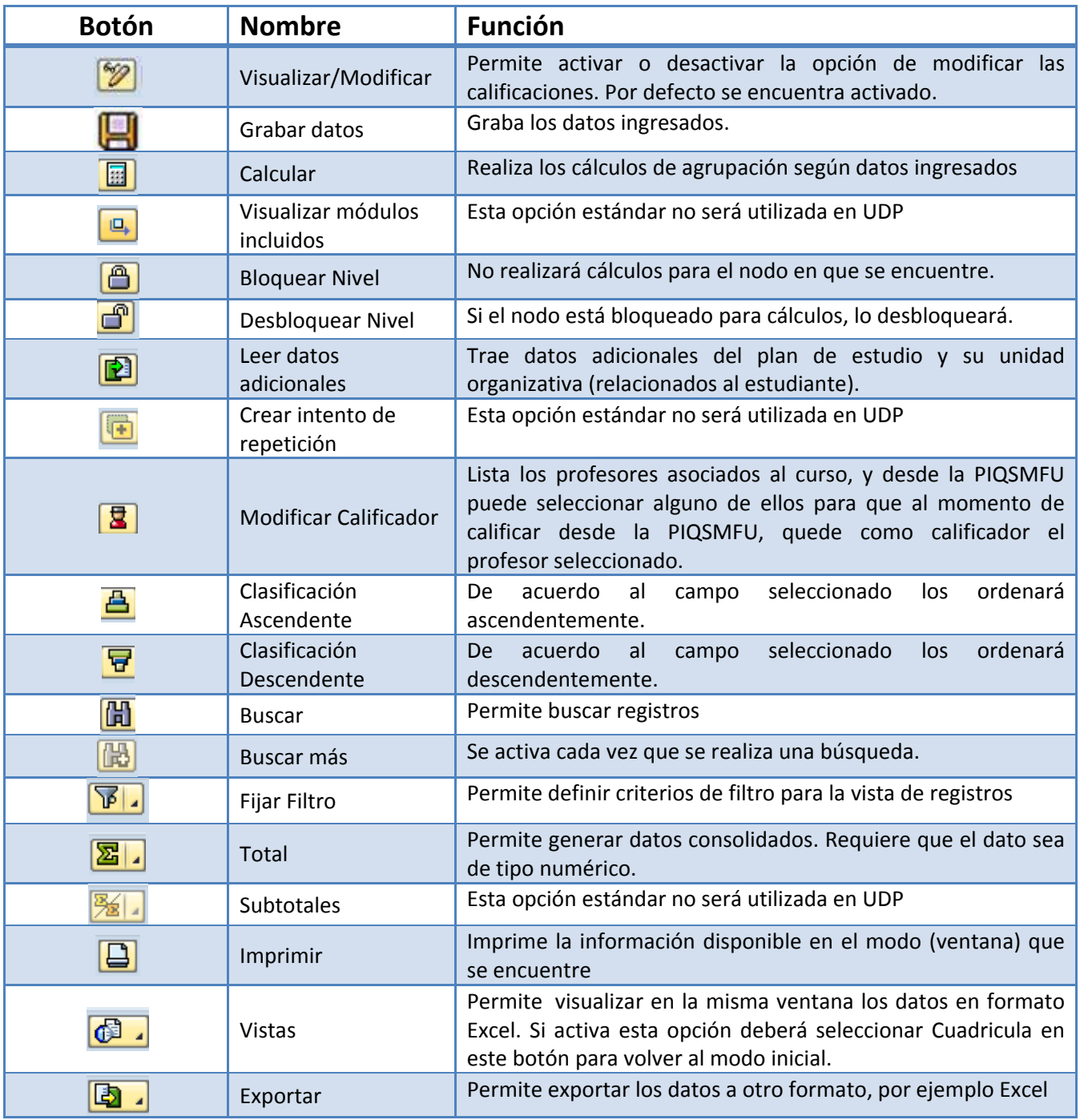

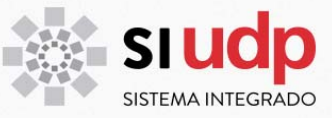

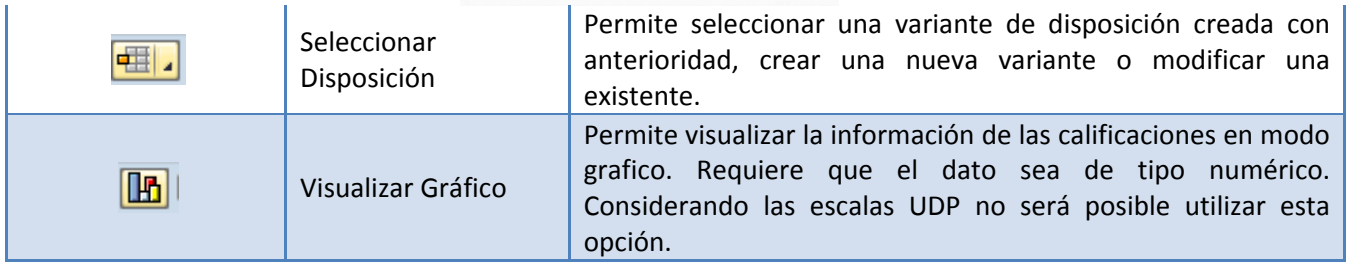

#### **Cómo definir los campos a visualizar para calificar**

Varias de las opciones que trabajaremos en SAP despliegan por defecto un conjunto de campos en un orden preestablecido. Esta disposición usted la puede modificar y grabar, de esa manera podrá utilizarla cada vez que la requiera sin necesidad de definirla cada vez.

A continuación se describe el procedimiento para crear su propia disposición:

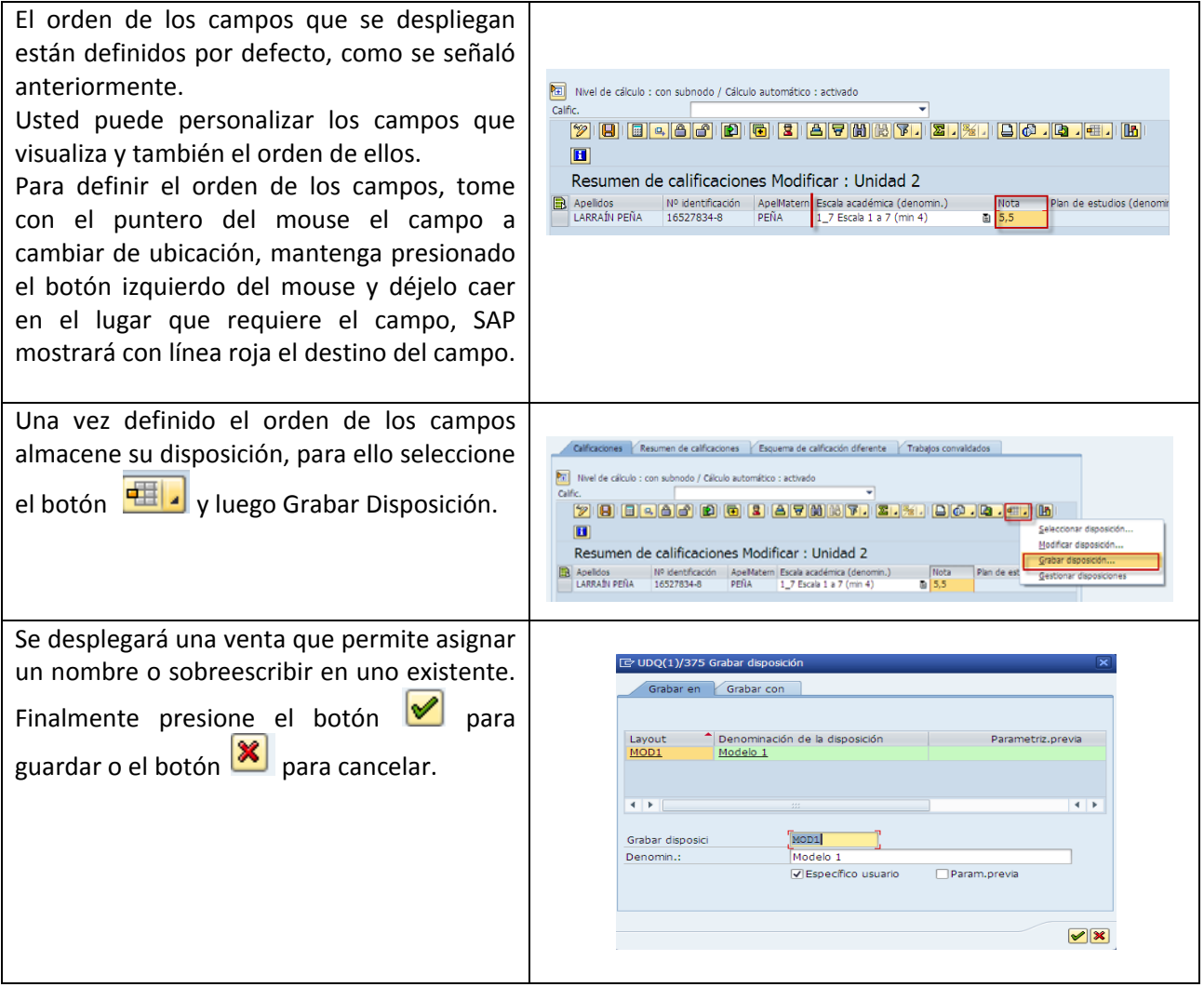

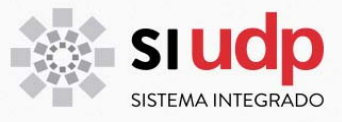

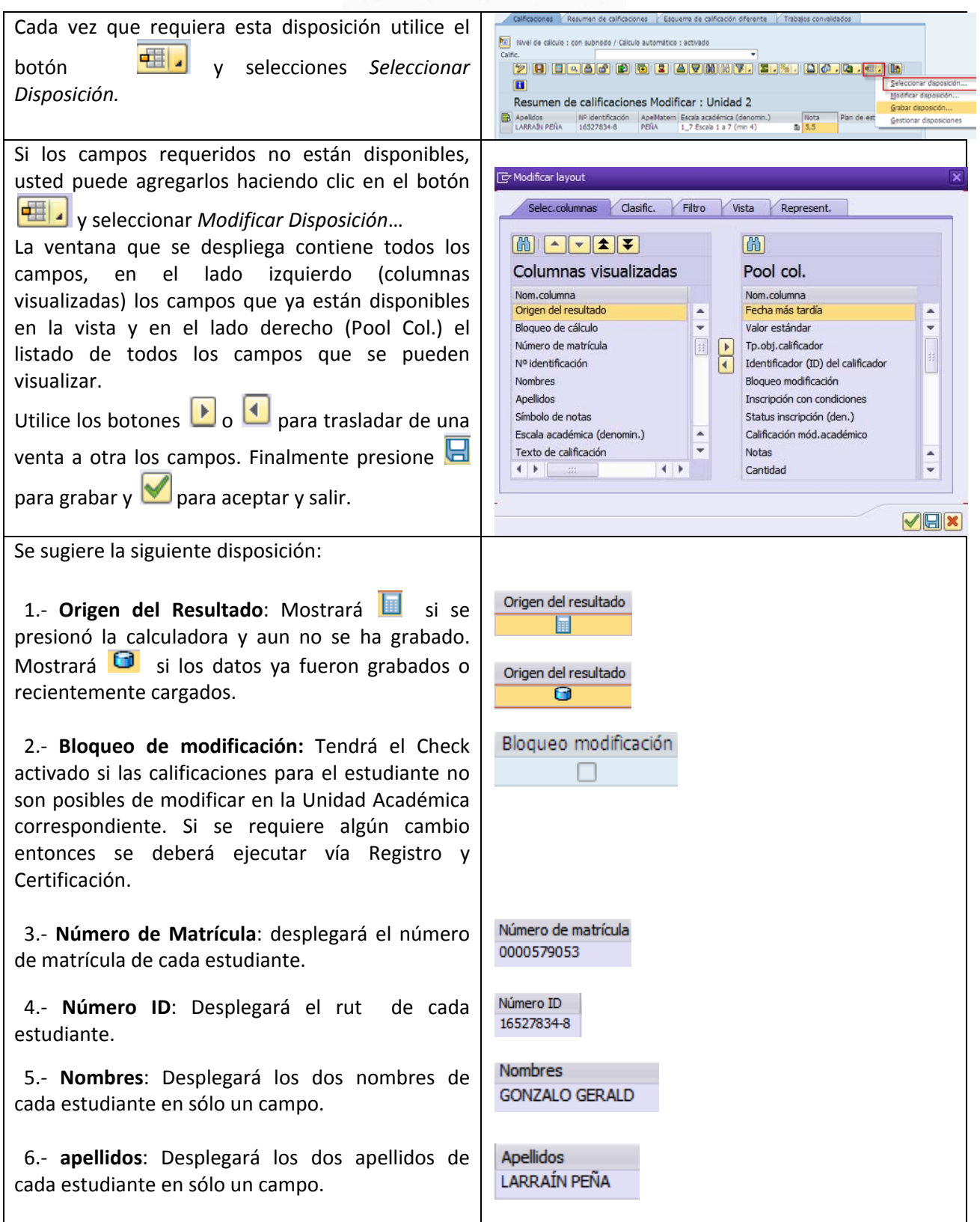

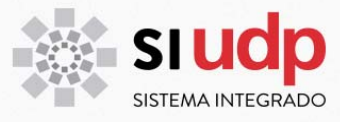

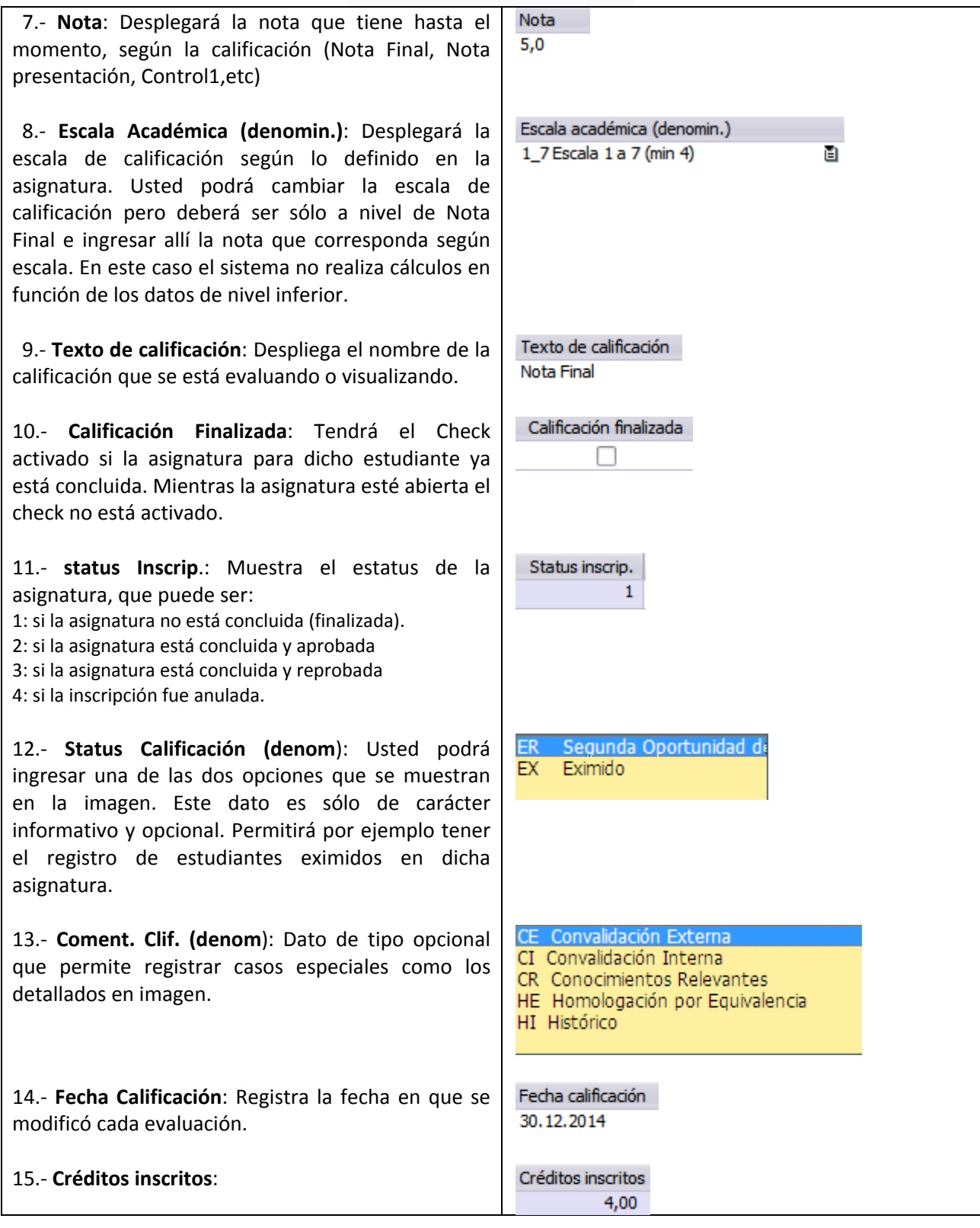

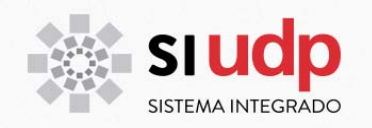

#### **Ingreso de calificaciones**

Una vez que se han ingresado todos los parámetros de entrada definidos anteriormente, estamos en condiciones de registrar las calificaciones para cada estudiante. A continuación se describe el procedimiento:

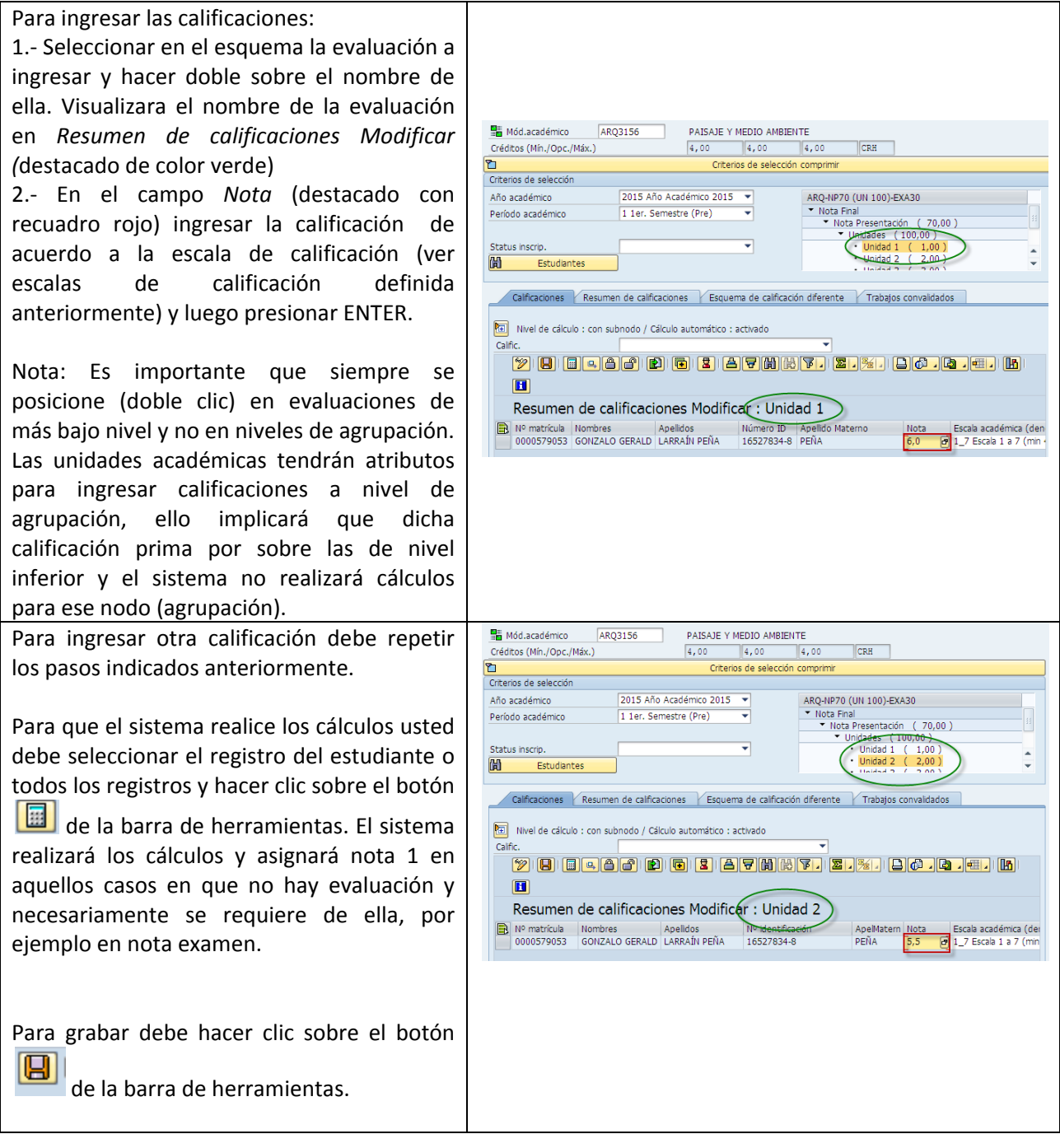

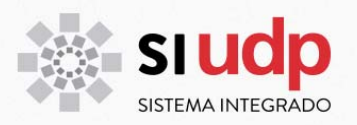

#### **Cómo concluir (cerrar) calificaciones**

Una vez ingresadas todas las calificaciones, se debe concluir ya sea para un estudiante o para todos los estudiantes de la asignatura. Es importante tener presente que si un estudiante tiene calificación PP, no puede ser concluido.

El proceso de concluir una asignatura será realizado por cada profesor desde el portal del académico, una vez que el académico concluye una asignatura no podrá realizar modificaciones a las calificaciones. También Secretaria de Estudios podrá concluir asignaturas de ser necesario, este ultimo si podrá levantar la marca de concluido, mientras el estudiante no tenga el *bloqueo de modificación* activado.

El proceso para concluir asignaturas desde el Rol de Secretaria de Estudios es el siguiente:

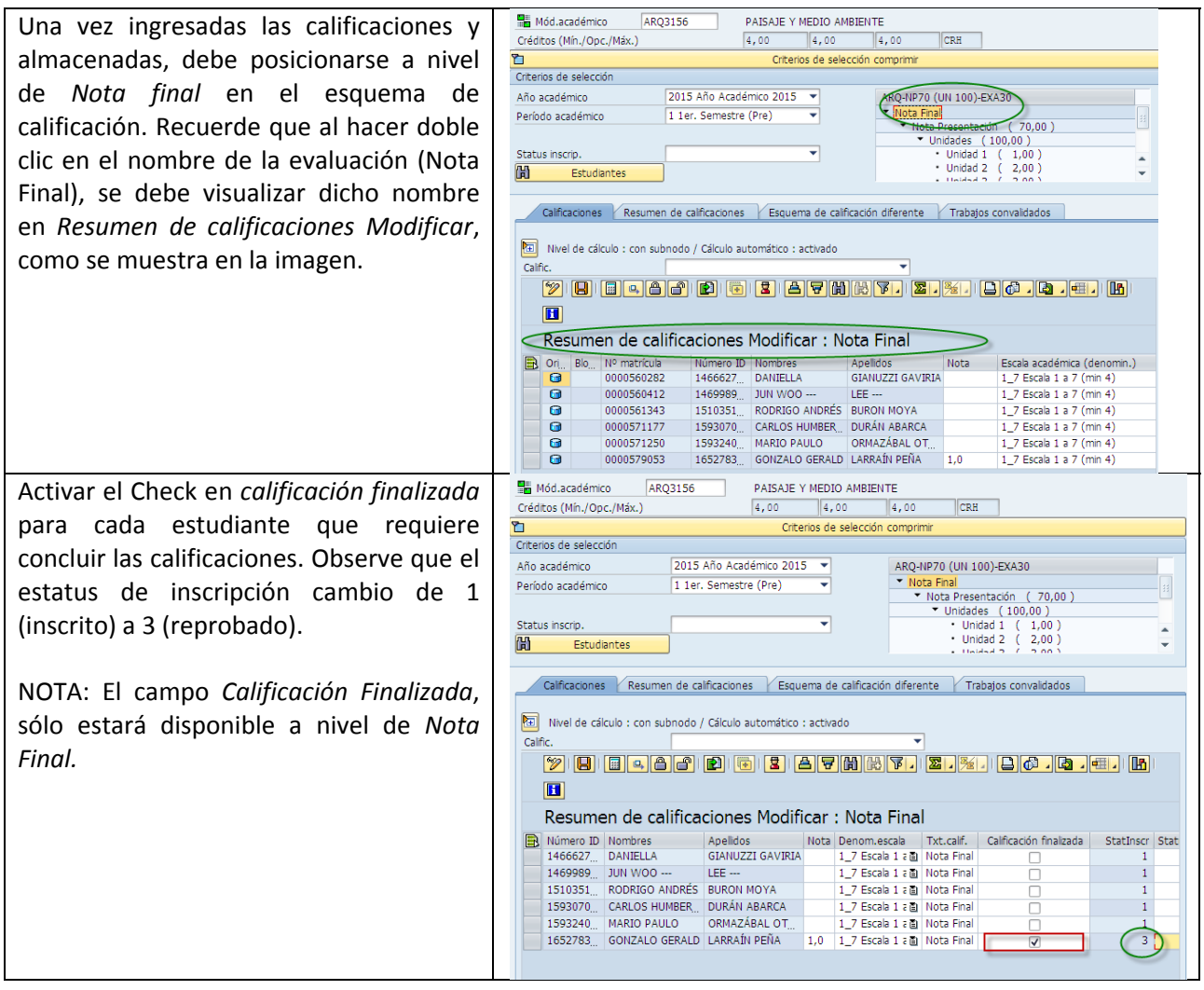

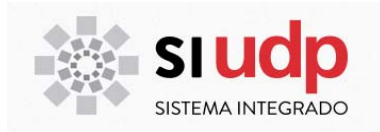

#### **Calificaciones desde el Portal del Académico**

Todos los académicos deberán ingresar las calificaciones mediante el Portal del Académico. A continuación entregamos antecedentes generales de cómo calificar en dicho portal. El detalle del proceso lo podrá consultar en Manual "Calificaciones en Portal del Académico".

Una vez ingresado al Portal, usted debe:

- 1. Seleccionar Portal Académico Mis cursos Calificaciones
- 2. En la ventana que se despliega, seleccione el año y periodo del curso a calificar.
- 3. Presionar en botón *Aplicar*, ello le permitirá visualizar todas las asignaturas tiene programadas de acuerdo a los datos anteriormente ingresados.

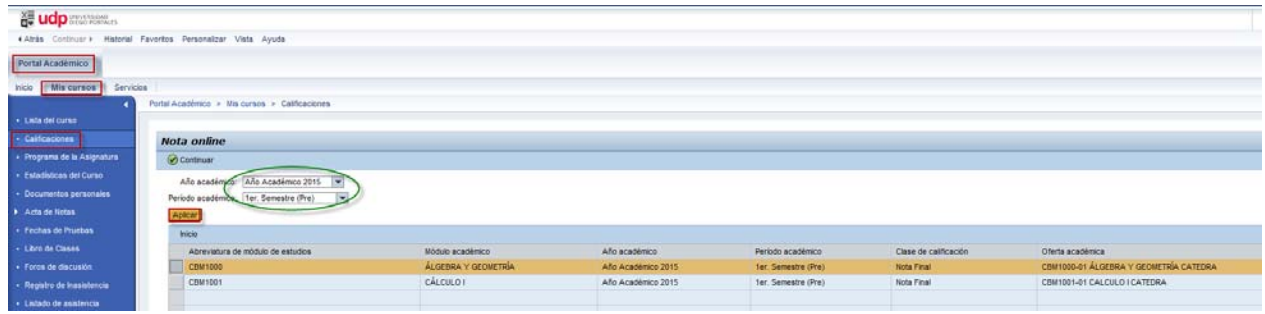

4. Seleccione la asignatura y presione el botón <sup>(O Continuar</sup>, visualizará una ventana en la que se despliega el esquema y la nomina de estudiantes a calificar como se muestra a continuación:

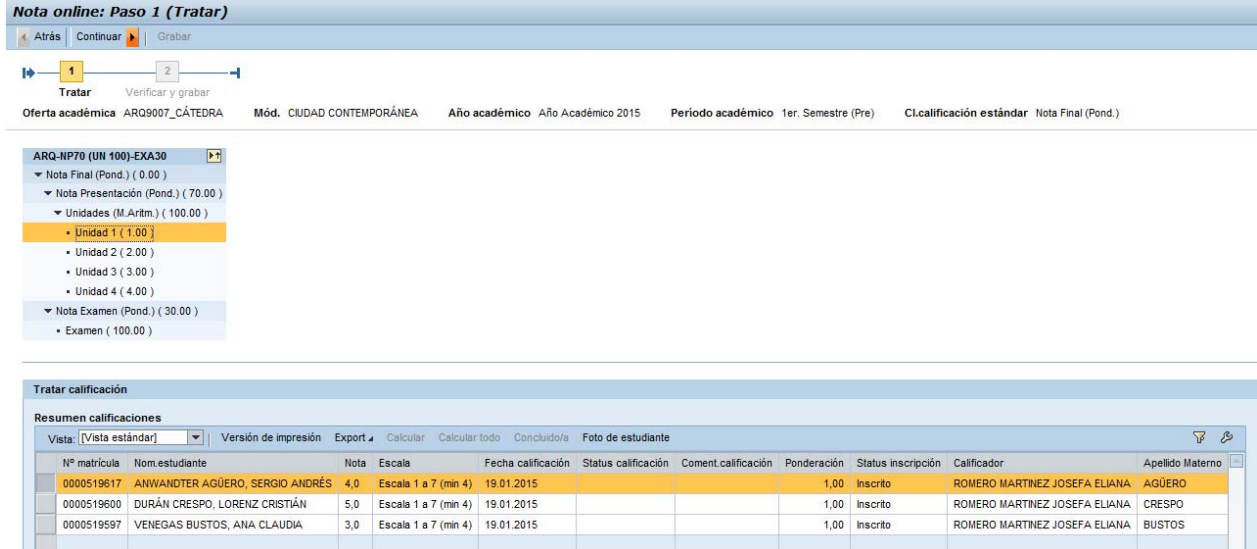

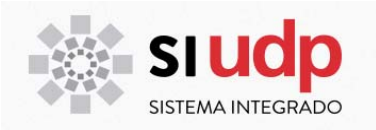

#### **VISUALIZAR CALIFICACIONES**

Para visualizar las calificaciones ingresadas lo podemos hacer mediante reportes, que se revisará más adelante o en la misma transacción en la que se ingresan las calificaciones, lo que revisaremos a continuación:

#### **Cómo visualizar las calificaciones en PIQSMFU**

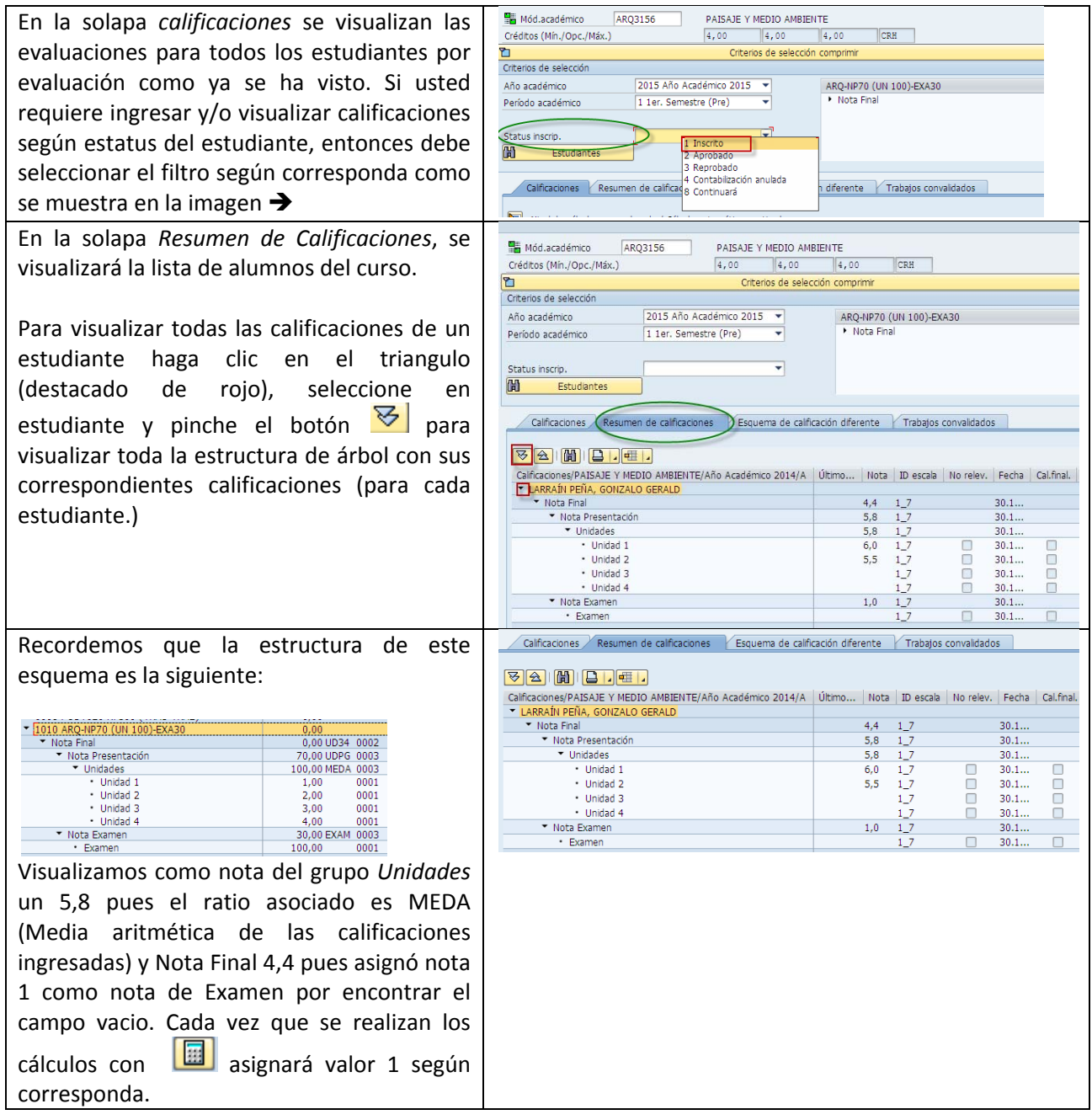

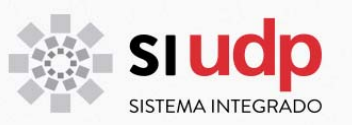

Si ingresamos calificación RI en Examen, entonces Nota de Examen será RI y Nota Final RI, que de acuerdo al reglamento será considerada como nota 3,9 y la asignatura reprobada.

Si ingresamos calificación PP en examen o en cualquier evaluación parcial entonces los niveles superiores serán PP y Nota Final quedará vacía pues no es posible realizar cálculos.

Si ingresamos una calificación AP, RP o AD en cualquier evaluación, todos los niveles superiores tendrán la misma calificación. Para efectos de cálculos de índices, considerando que la escala de calificación en esta asignatura es cuantitativa, considerará esta asignatura con la nota equivalente a la calificación como se explicó en escalas de calificación.

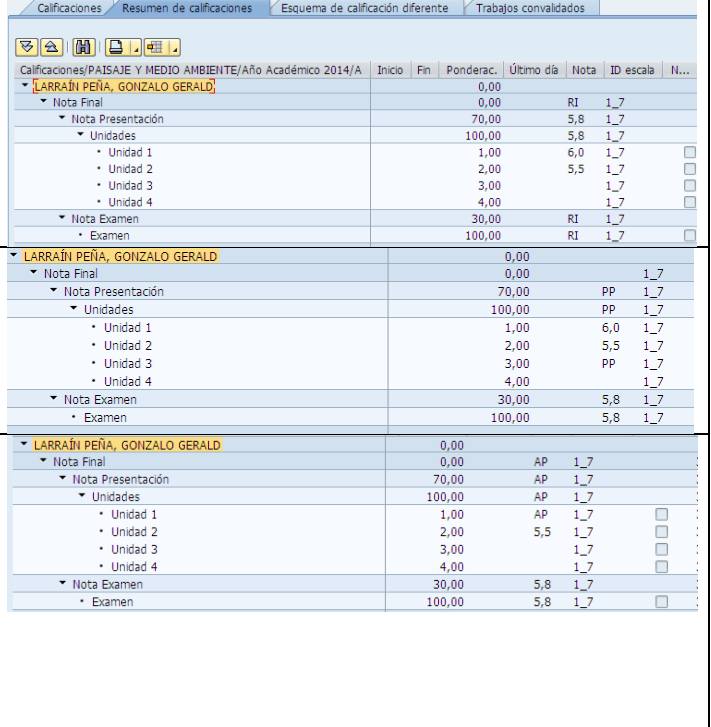

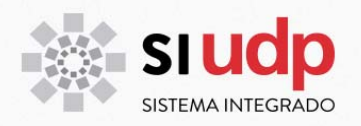

#### **Cómo generar acta de calificaciones**

Para generar acta de calificación, usted deberá acceder a la transacción ZCA\_SF\_ACTA\_DE\_CALIF, la que le permitirá entre otras opciones generar el acta final de calificaciones.

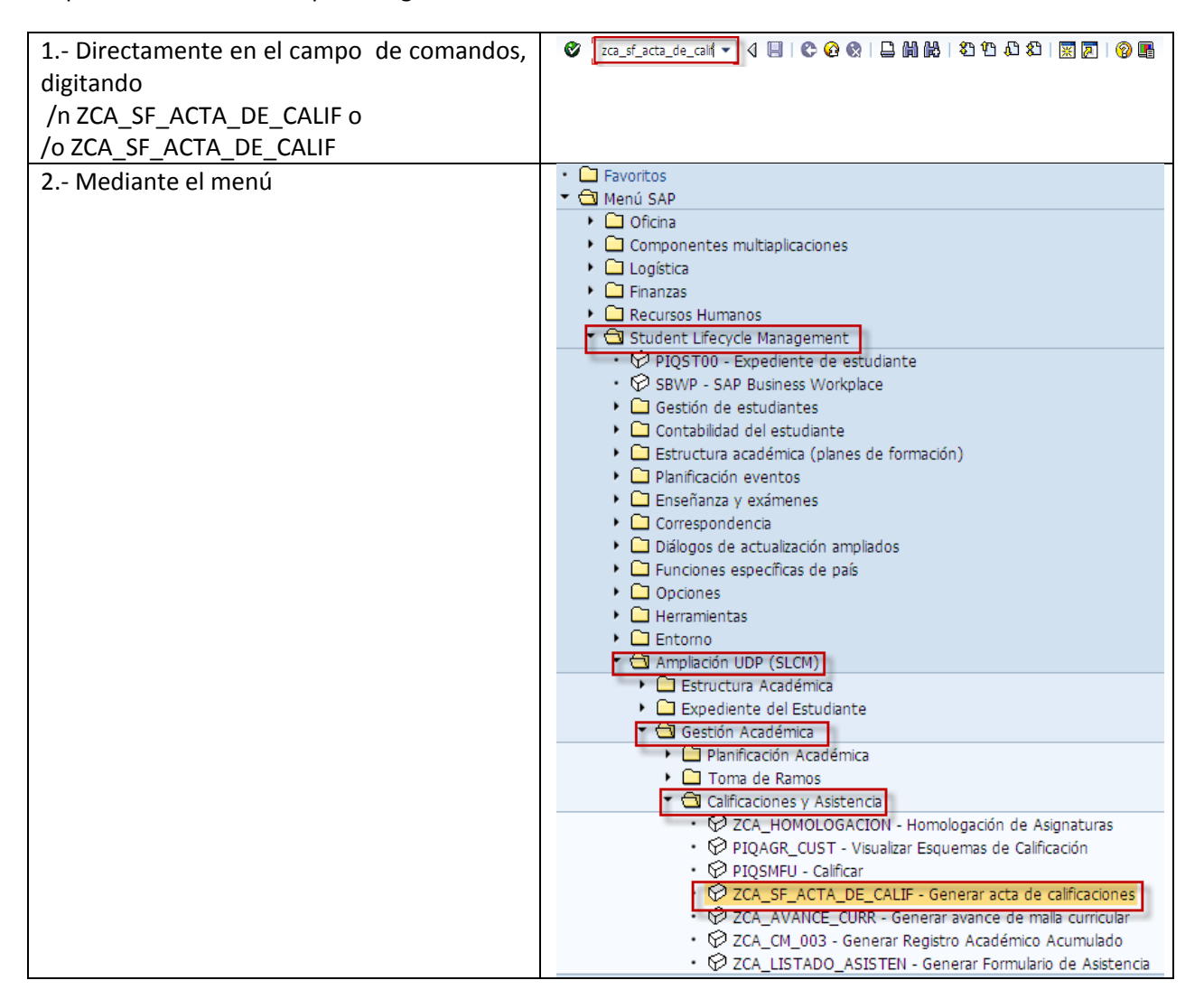

La ventana que se despliega permitirá generar las distintas actas. Recuerde que una vez ingresados todos los parámetros debe presionar el botón  $\bigotimes$ .

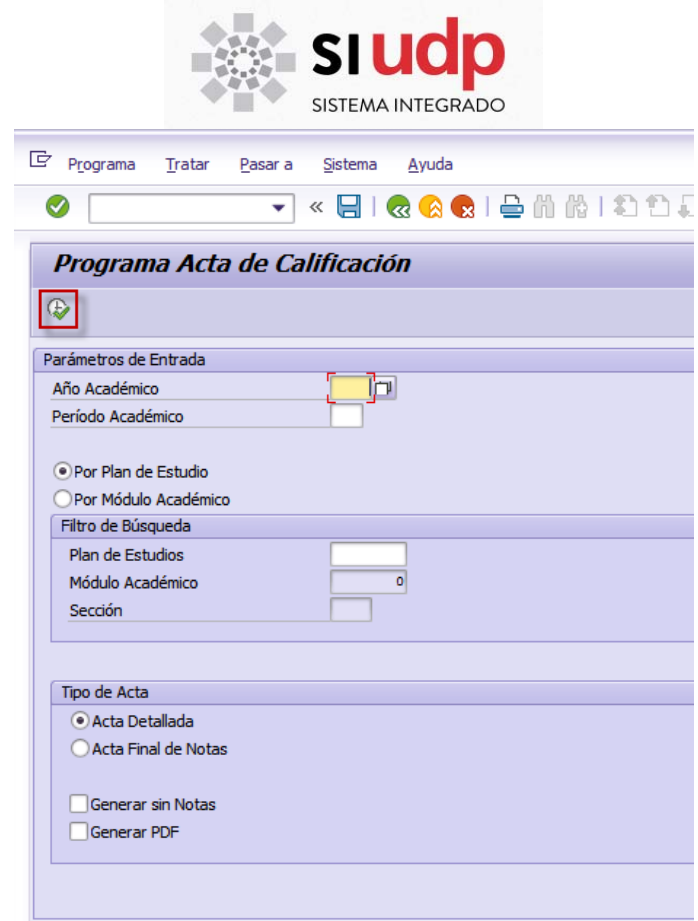

A continuación se entrega información de los datos requeridos:

#### **Parámetros de entrada**

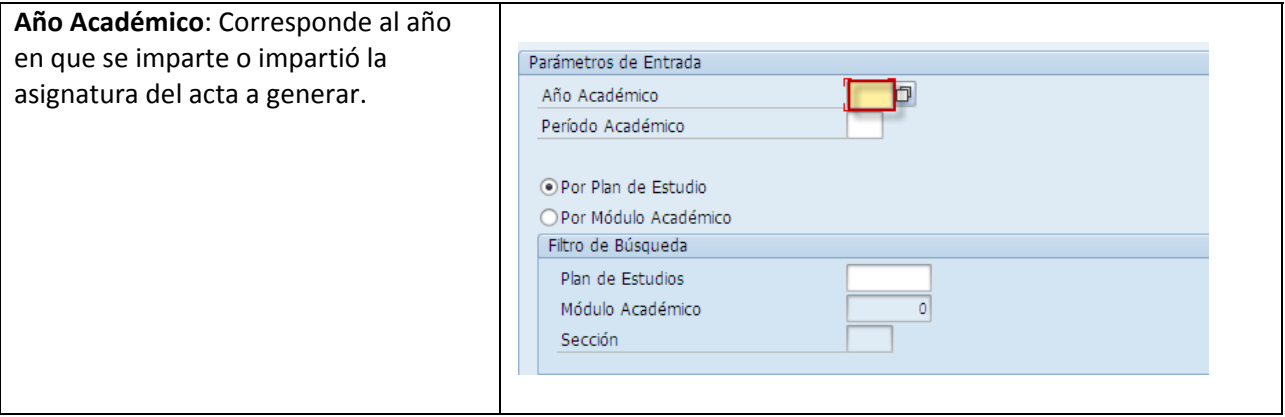

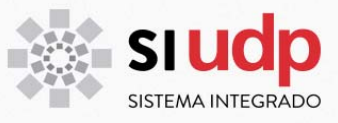

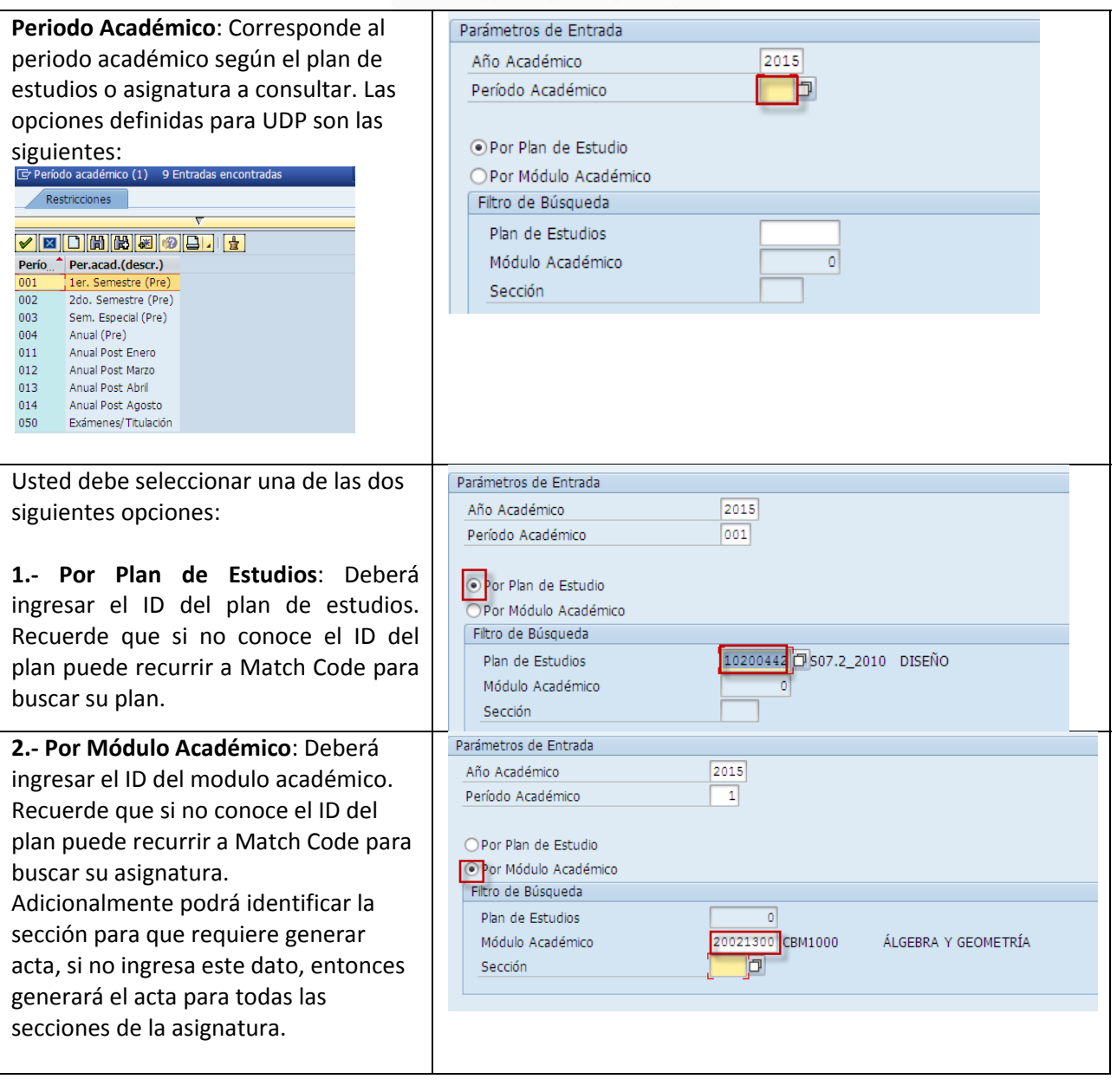

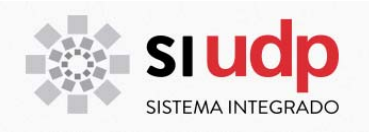

#### **Tipo de Acta**

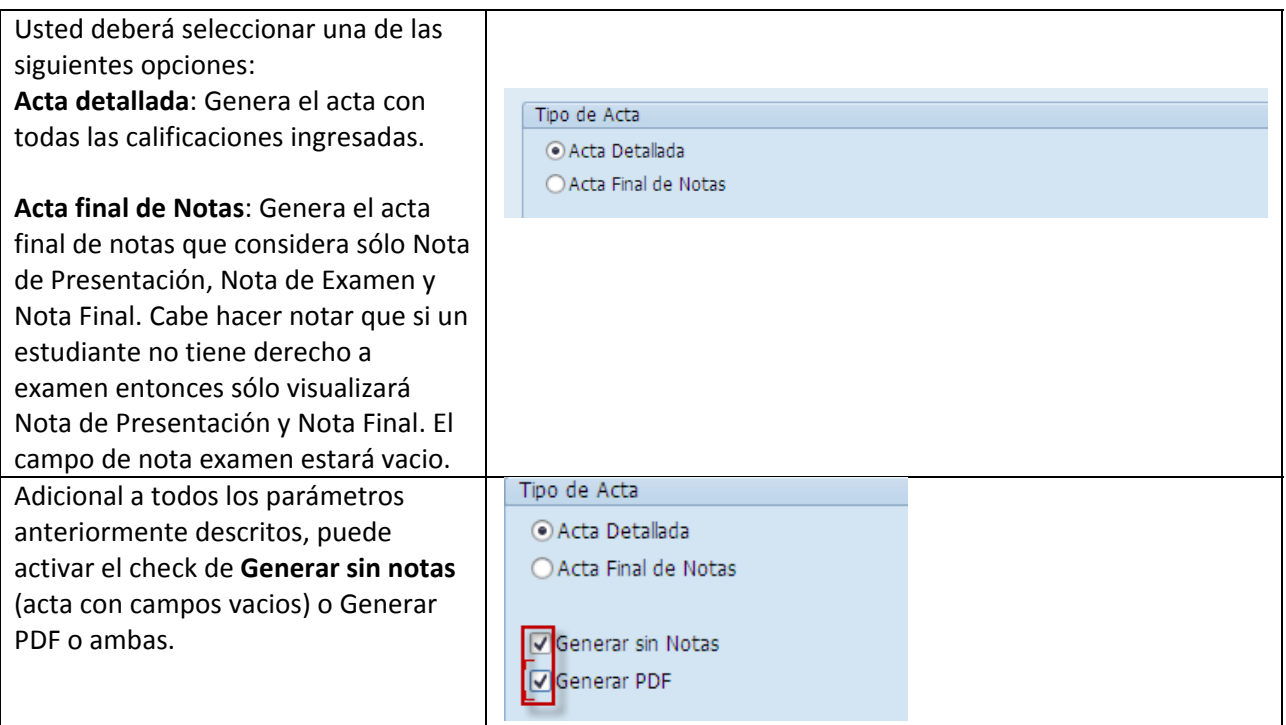

La siguiente imagen muestra Acta Final de Notas para una asignatura/sección en particular.

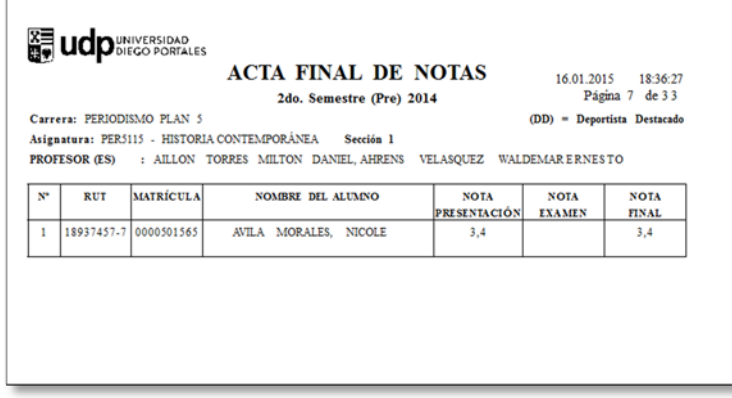

Considerará todos los estudiantes que tienen la asignatura concluida, al final del reporte están los campos para los datos de la Unidad Académica y Profesor.

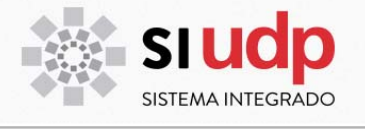

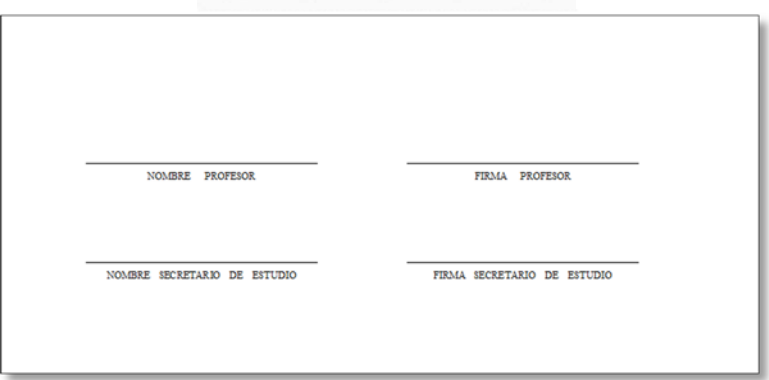

La siguiente imagen muestra Acta Parcial de Notas (Acta Parcial) para una asignatura/sección en particular. Este reporte mostrará el detalle de calificaciones de acuerdo al esquema de la asignatura.

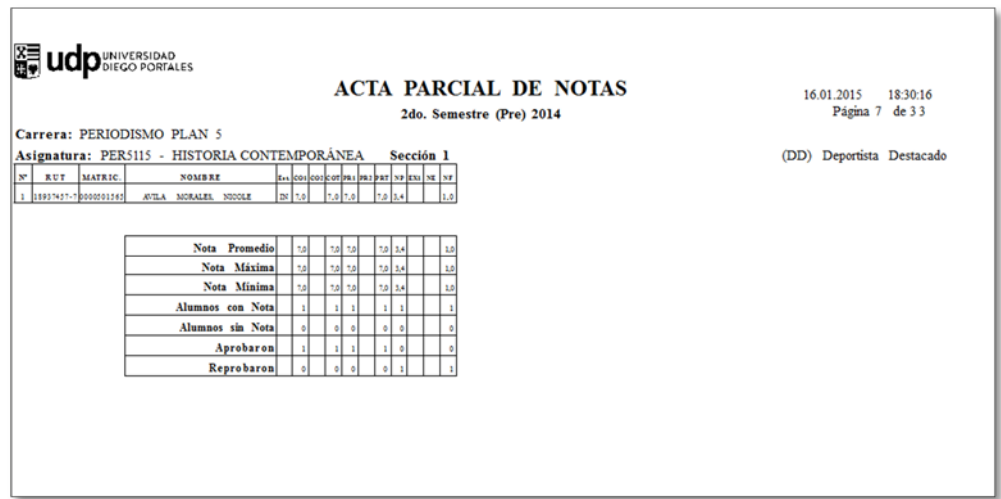

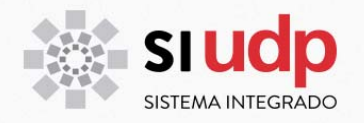

#### **Cómo generar registro académico acumulado**

Para generar registro académico acumulado, usted deberá acceder a la transacción ZCA\_CM\_003.

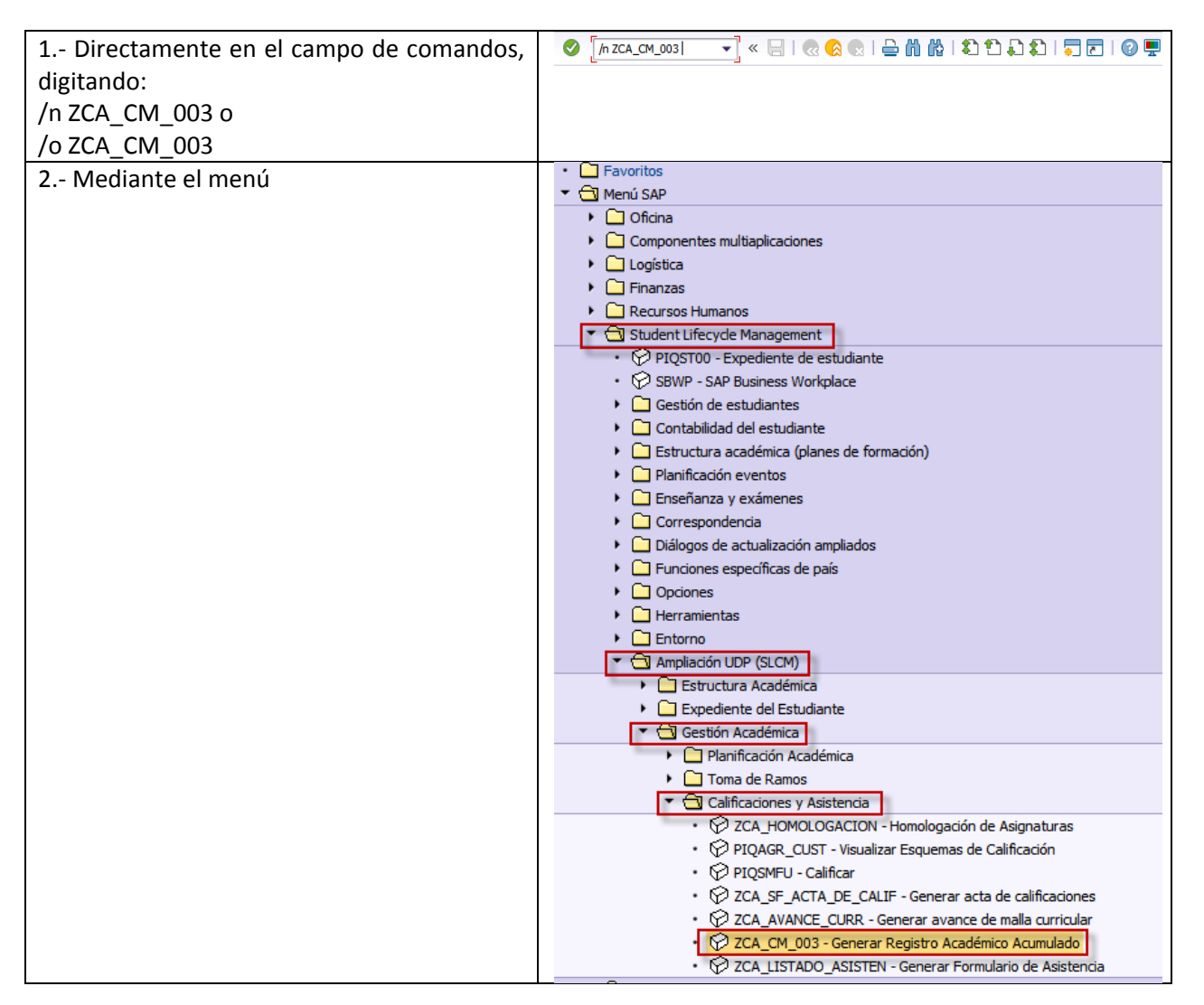

La ventana que se despliega permitirá generar registro académico de manera individual o masiva. Recuerde que una vez ingresados todos los parámetros debe presionar el botón  $\bigoplus$ .

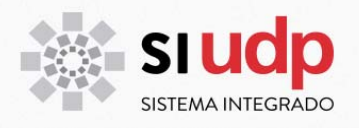

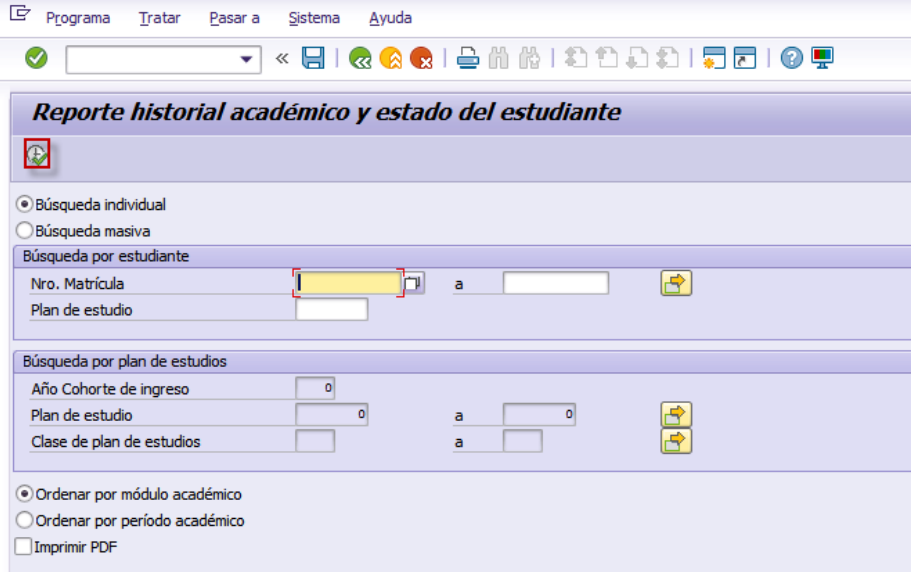

A continuación se entrega información de los datos requeridos.

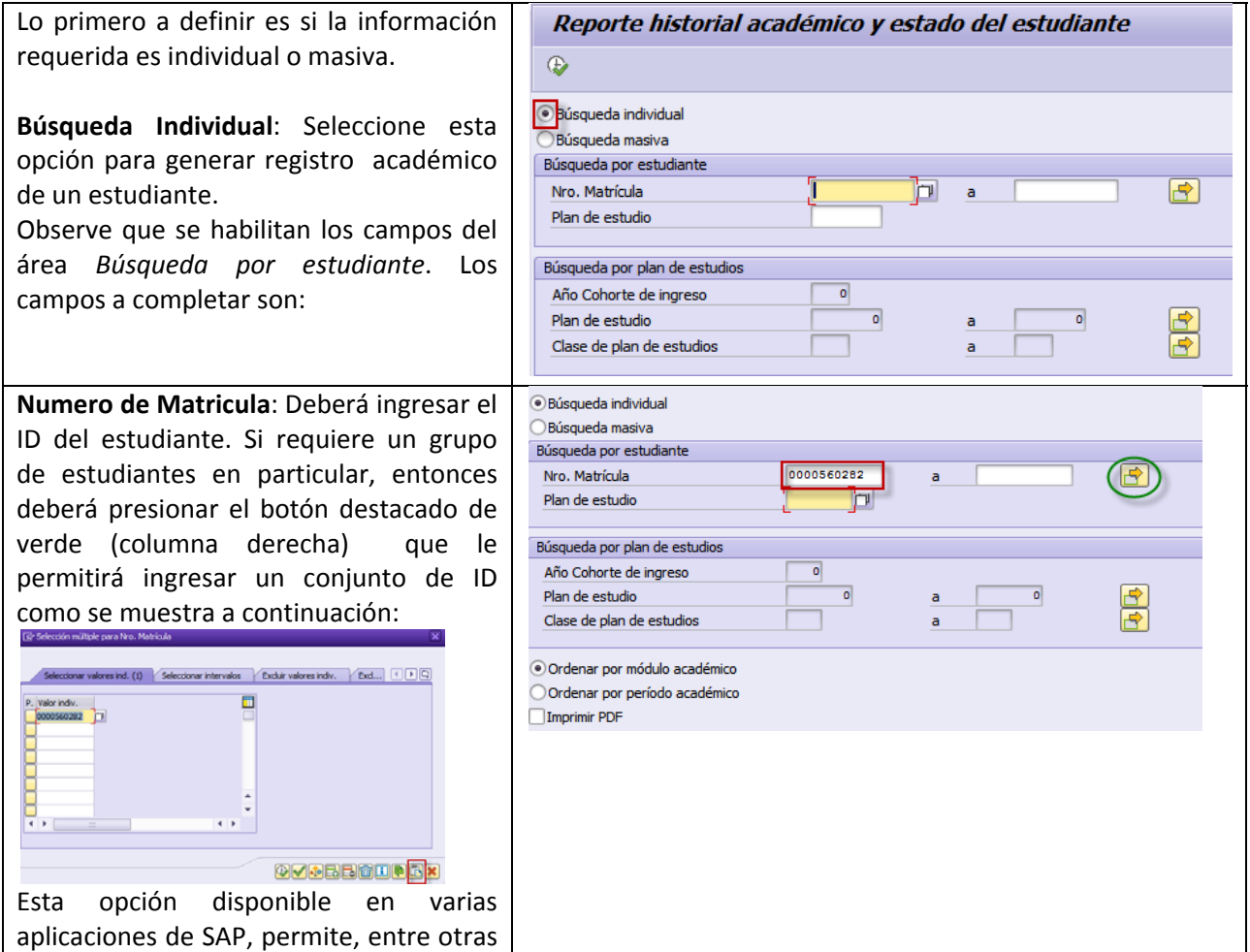

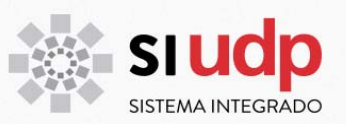

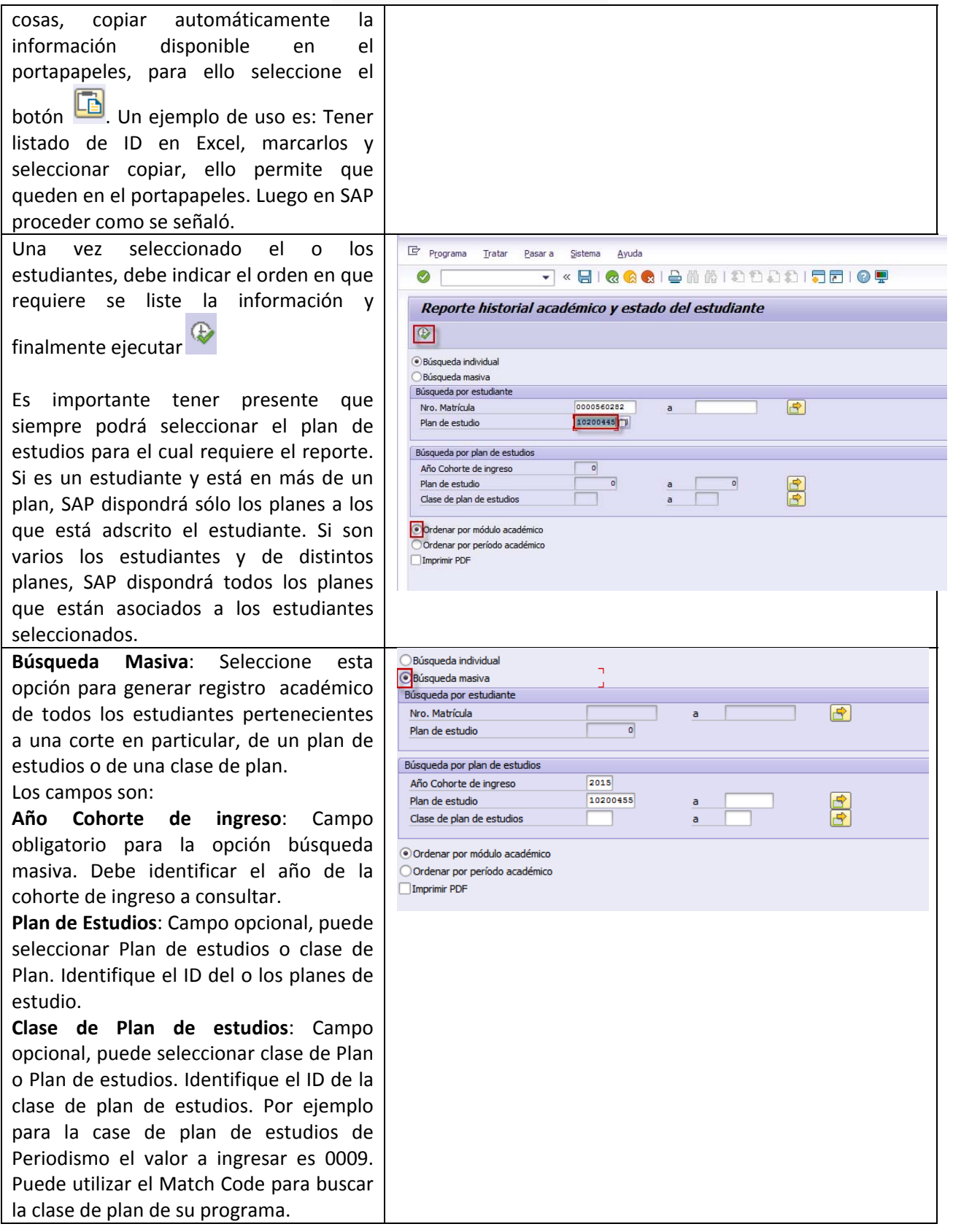

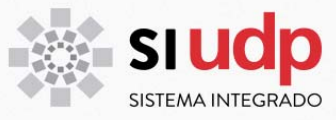

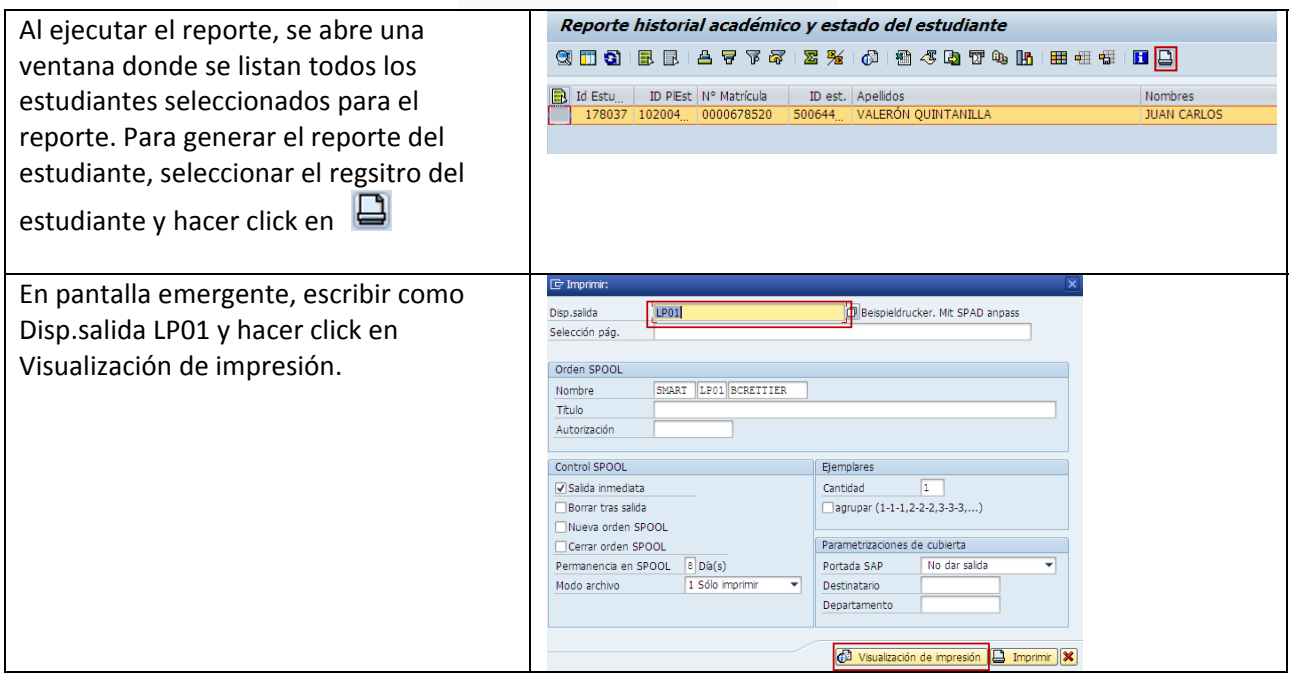

# Se desplegará en pantalla el registro académico del estudiante como se muestra a continuación:

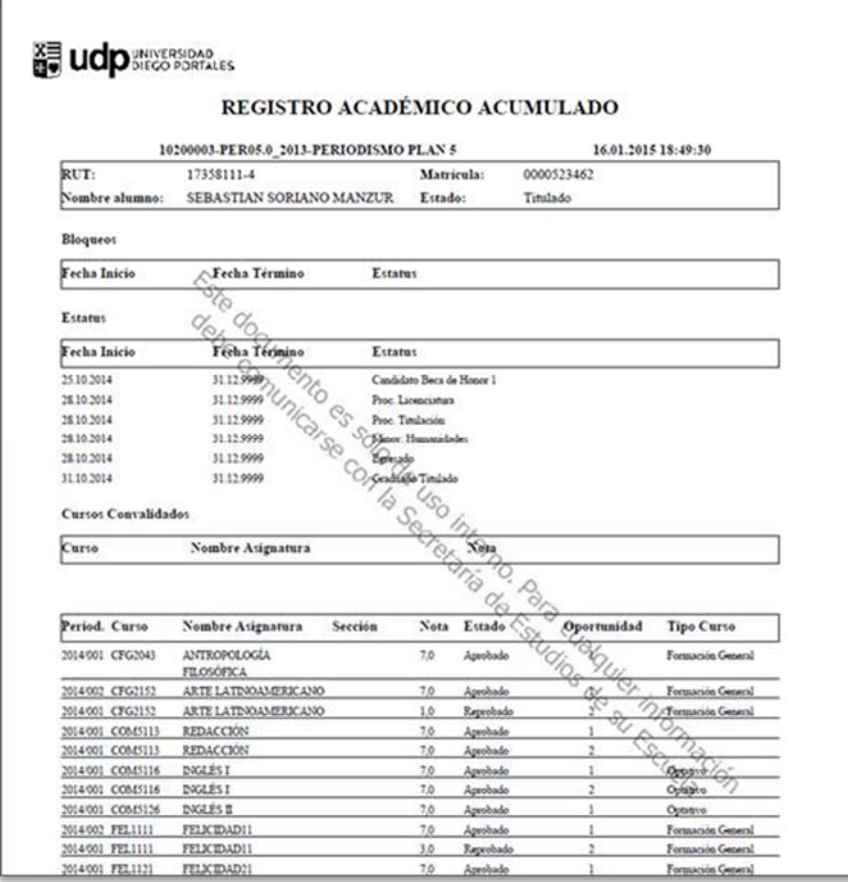

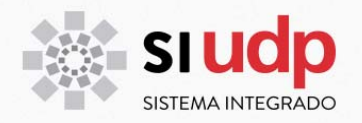

Al final del reporte, que puede contener más de una página, entrega datos consolidados, estos son:

- Resumen académico
- Asignaturas de la carrera reprobadas 3 o más veces
- **Excedencia**
- Resoluciones Históricas

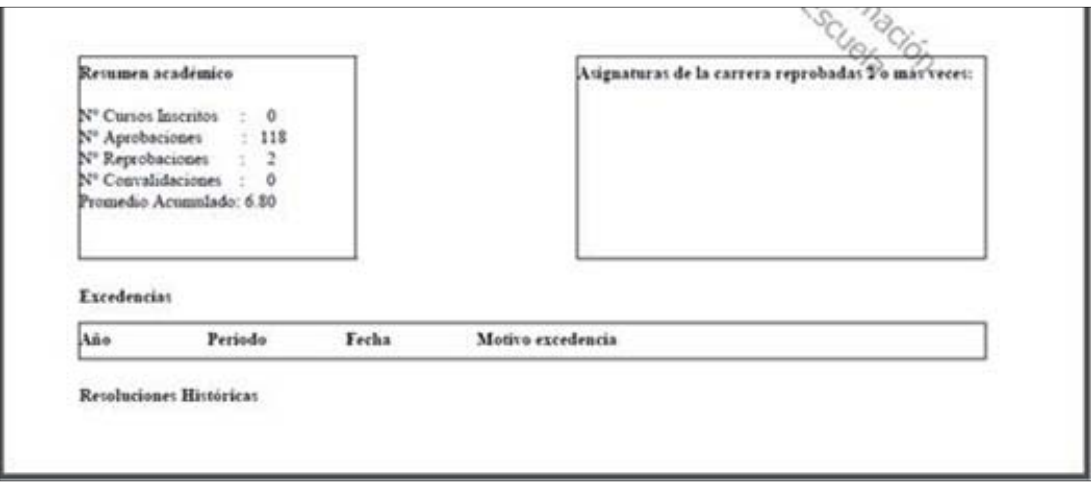

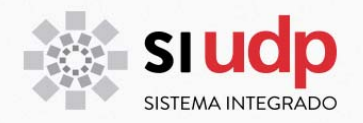

#### **Cómo generar avance de malla curricular**

Para generar avance de malla curricular, usted deberá acceder a la transacción ZCA\_AVANCE\_CURR

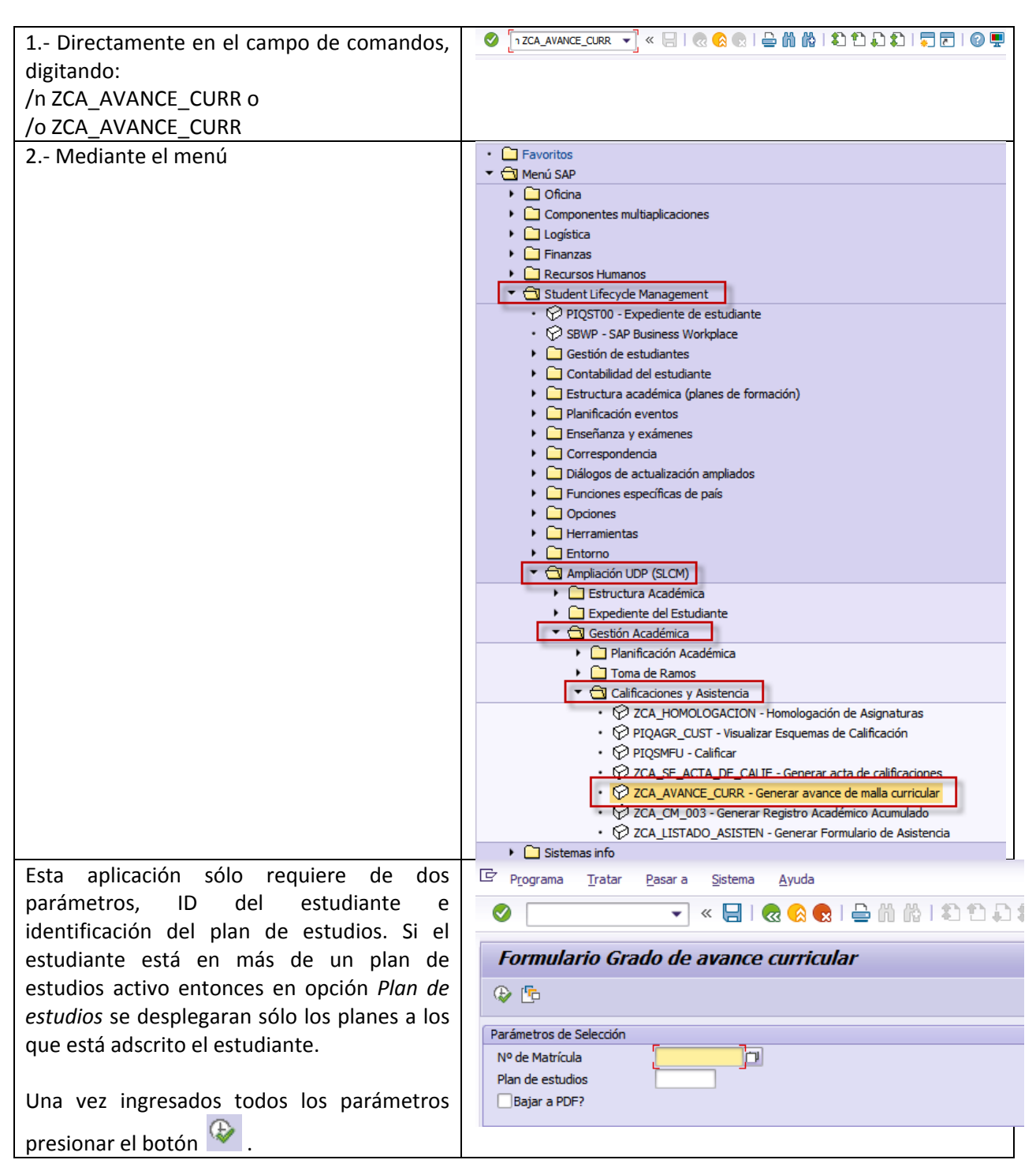

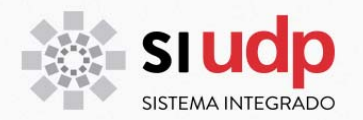

La siguiente imagen muestra un reporte avance de malla curricular. La zona destacada de rojo contiene los datos que identifican al estudiante y su plan de estudios. A continuación de ello visualizará el estado de cada una de las asignaturas (aprobado, reprobado, anulado o inscrito). A su vez la información se despliega ordenada por periodo académico de acuerdo a la malla curricular.

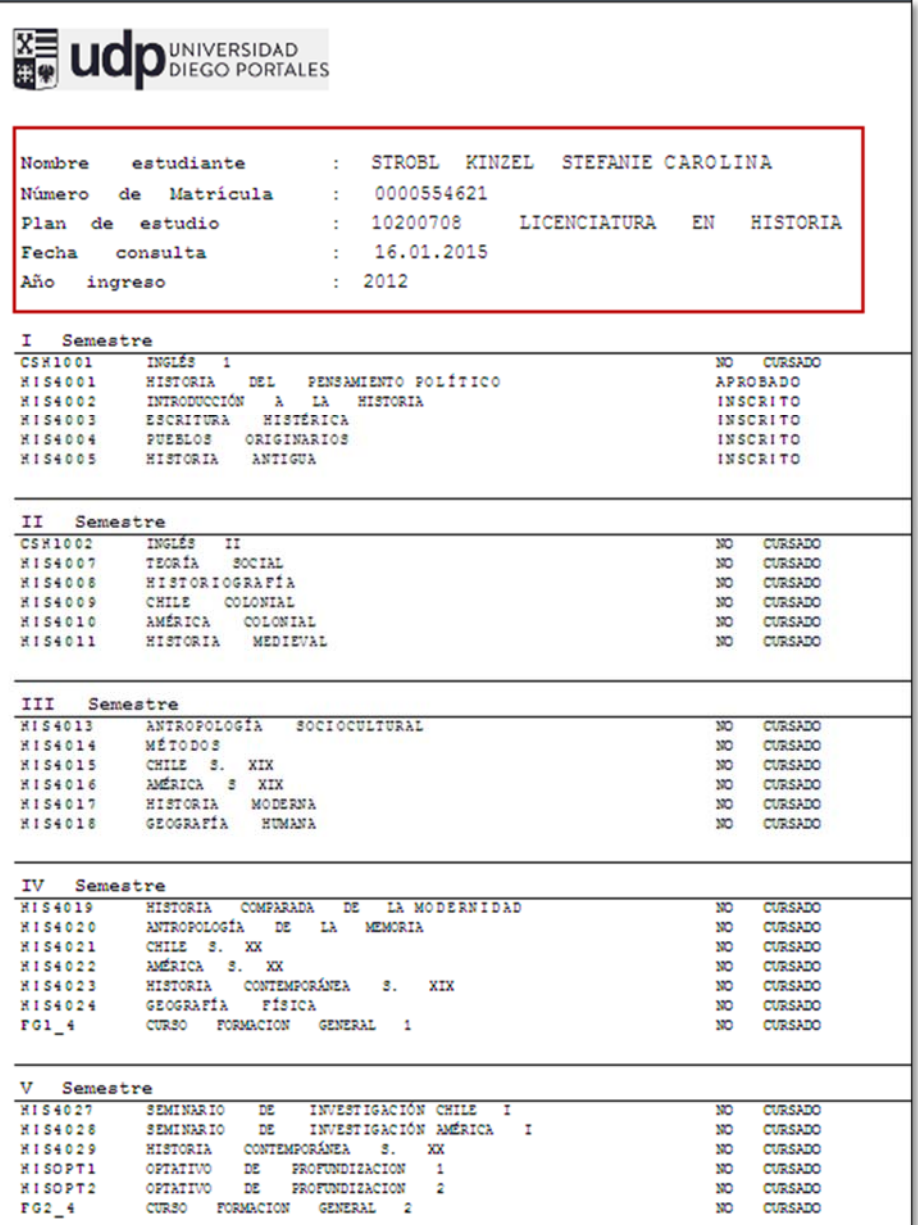

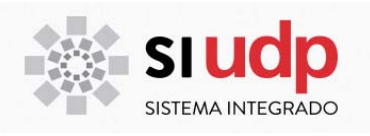

#### **INASISTENCIA**

SAP provee una opción que permite registrar inasistencias de los estudiantes. Dicho antecedente será sólo de carácter informativo y **no** implicará que un estudiante repruebe automáticamente por inasistencia.

#### **Registro de inasistencias desde las unidades académicas**

Las unidades académicas podrán ingresar mediante la transacción PIQST00 (expediente del estudiante), el periodo en que un estudiante se ausentará, así como también los motivos de ella. Una vez registrada la información desde la transacción mencionada, los datos estarán disponibles en cada una de las asignaturas que el estudiante tenga inscritas para el periodo, de este modo el profesor dispondrá de la información en tiempo real.

Para registrar inasistencias, usted deberá acceder a la transacción PIQST00. El procedimiento es el siguiente:

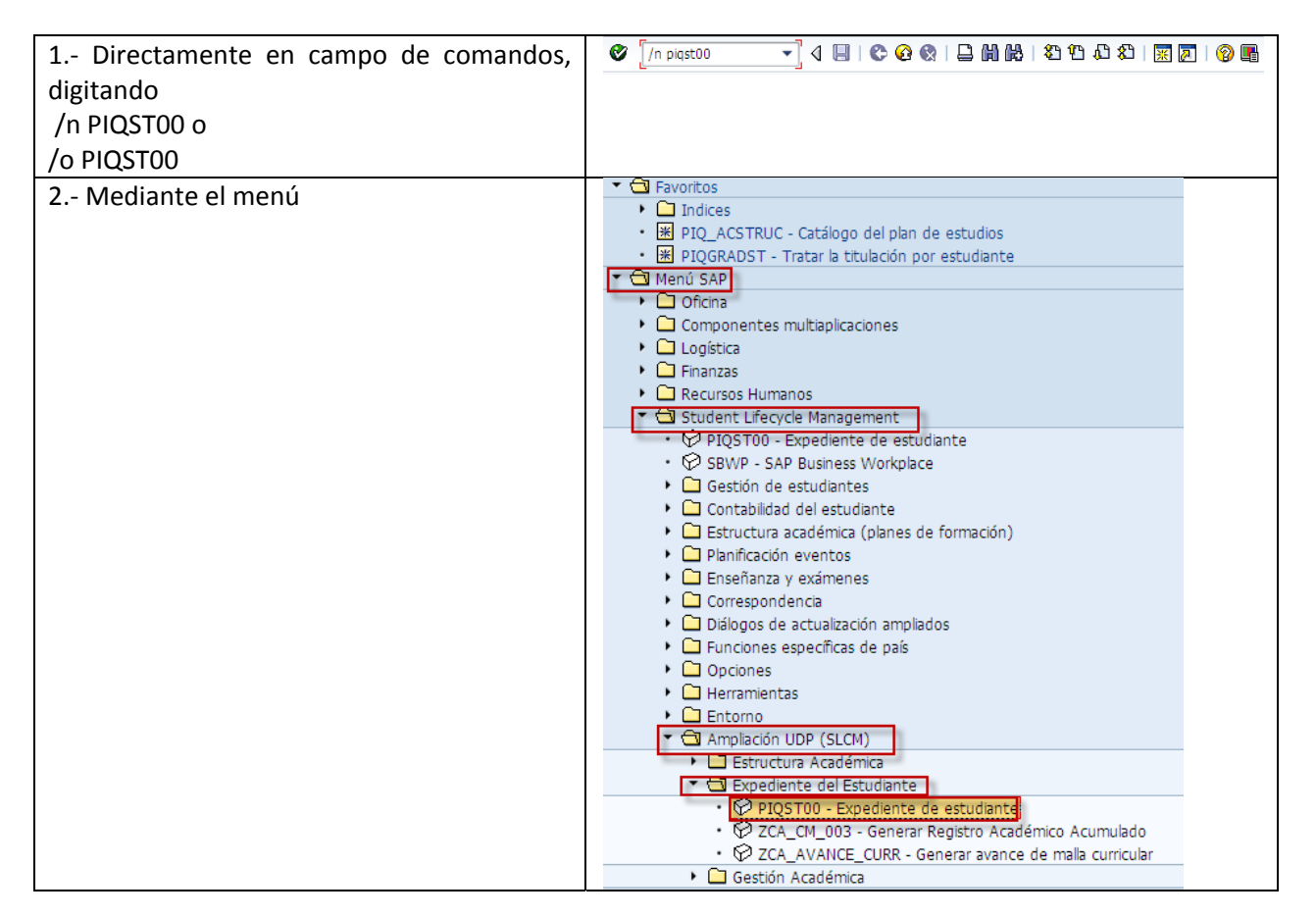

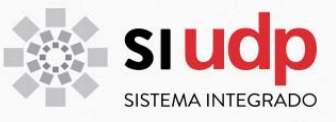

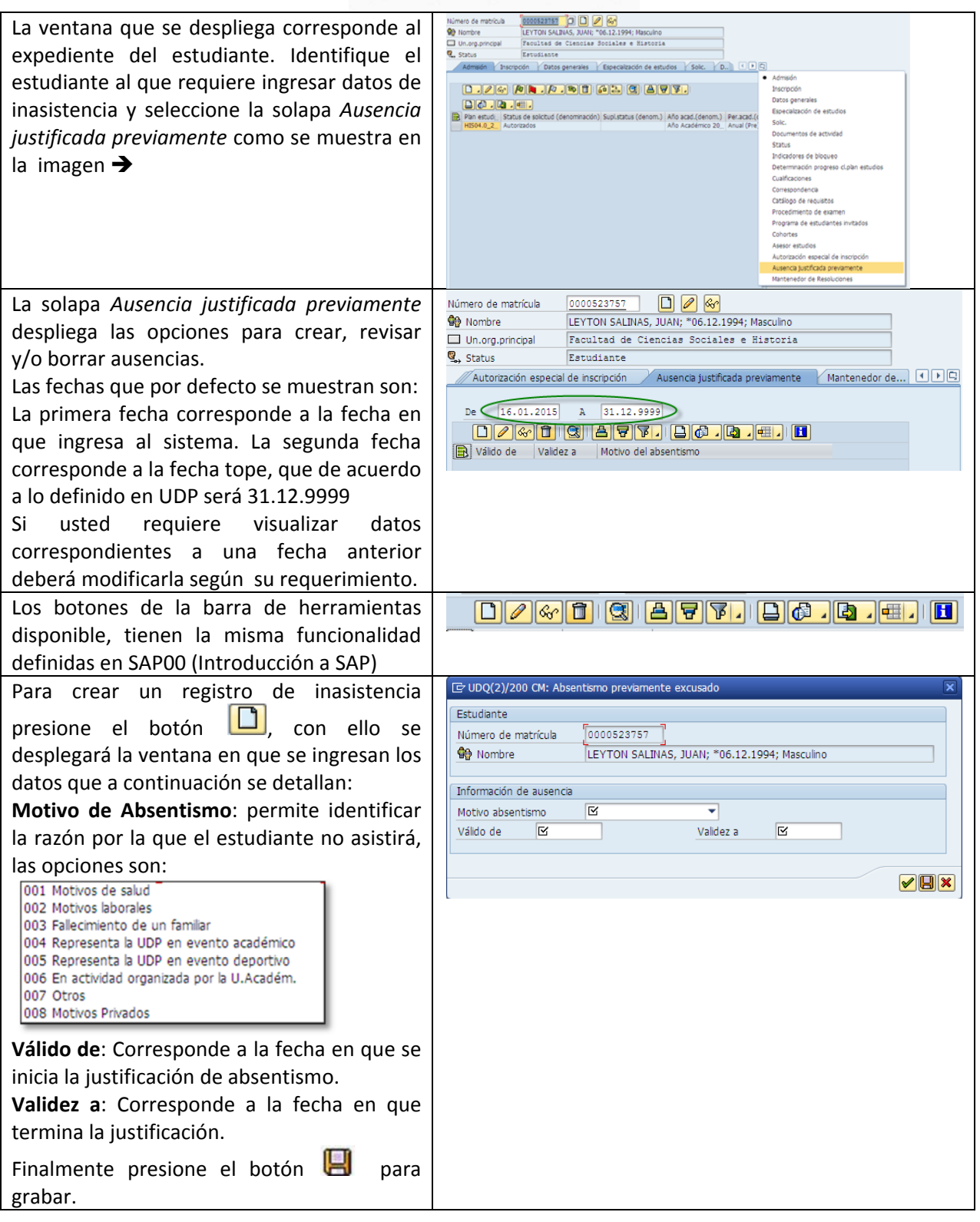

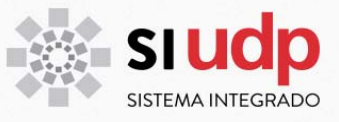

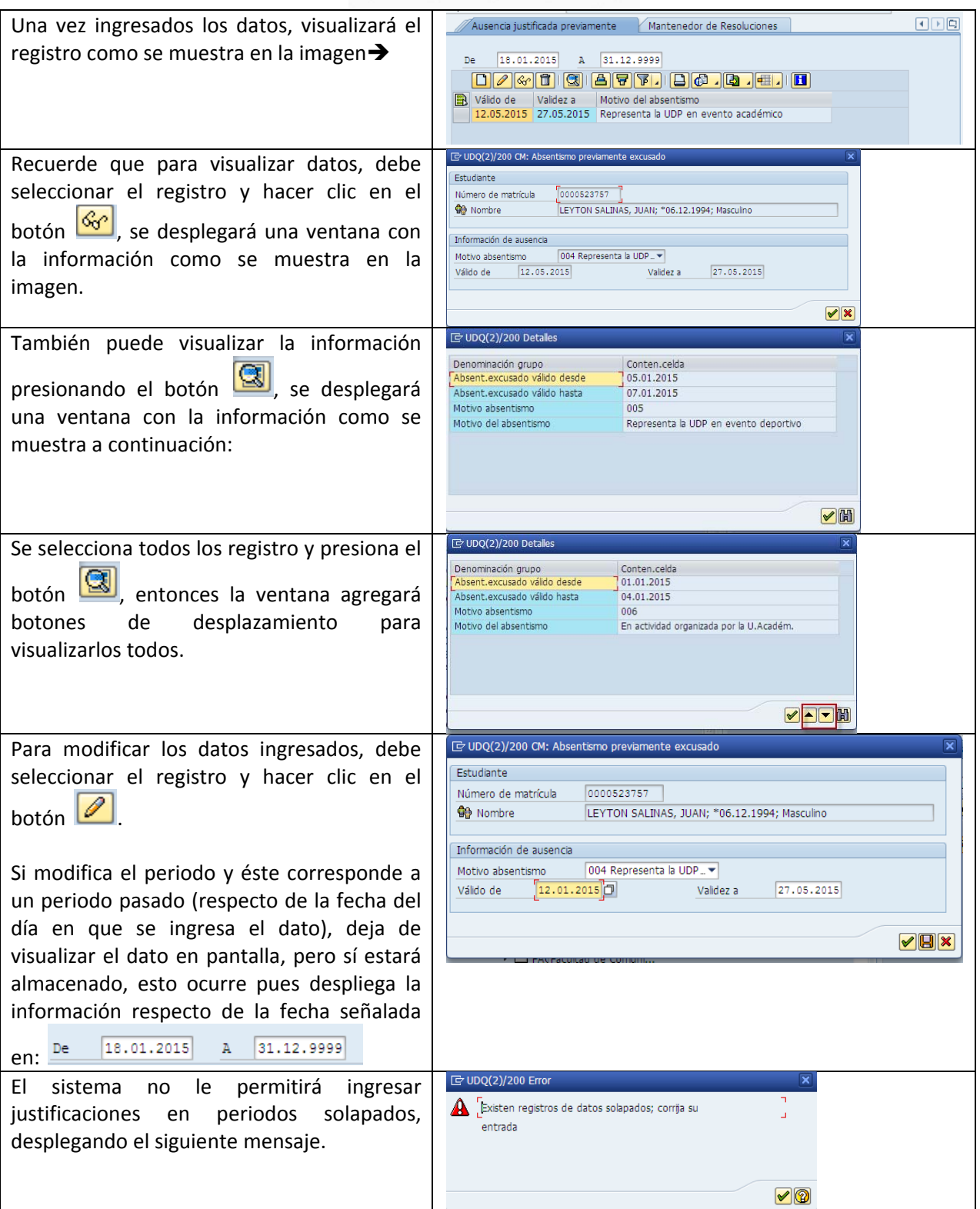

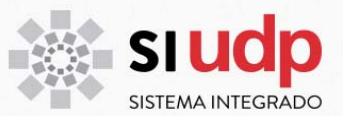

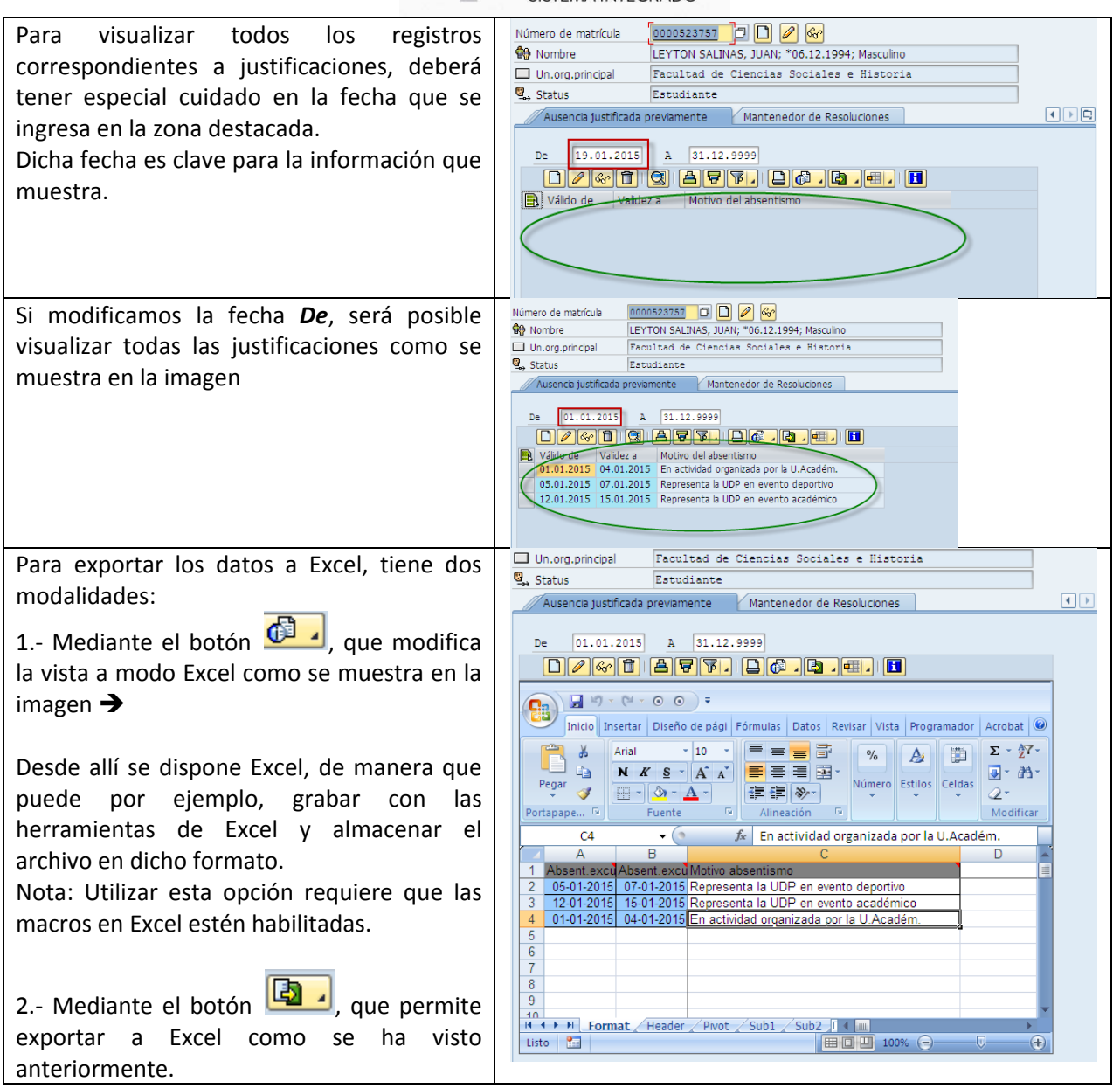

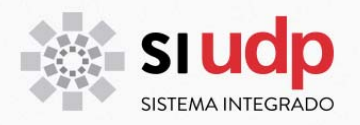

#### **Como generar actas de Asistencia**

Para generar acta de asistencia, usted deberá acceder a la transacción ZCA\_LISTADO\_ASISTEN.

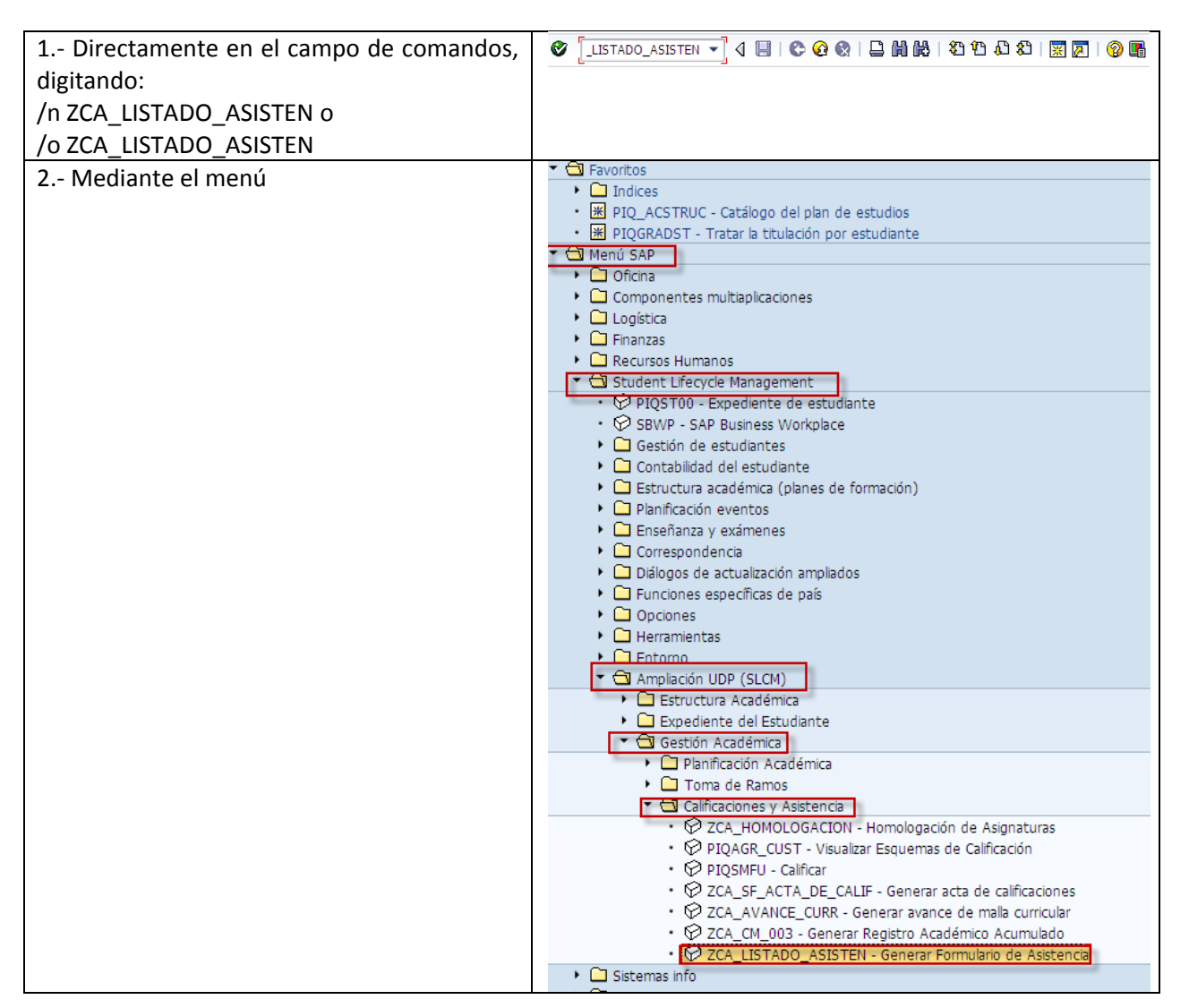

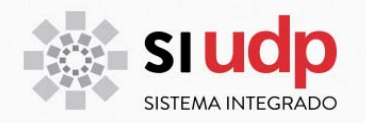

La ventana que se despliega permitirá generar acta de asistencia para que se registre la asistencia/inasistencia en formato papel de manera individual o masiva.

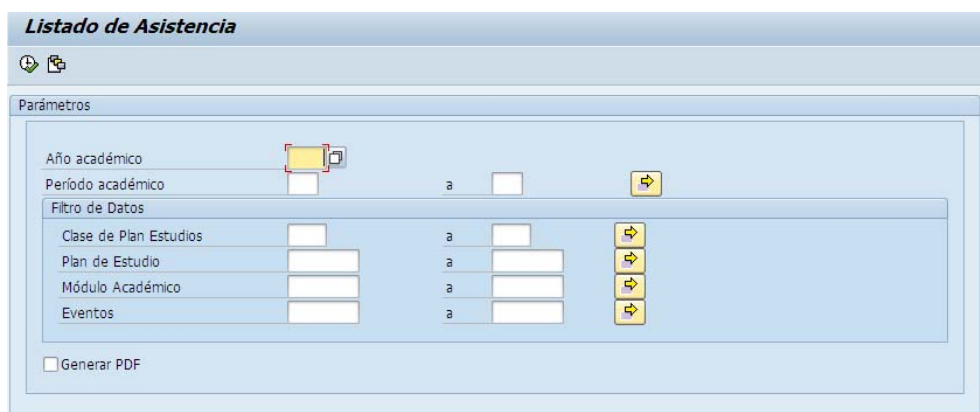

A continuación se entrega información de los datos requeridos:

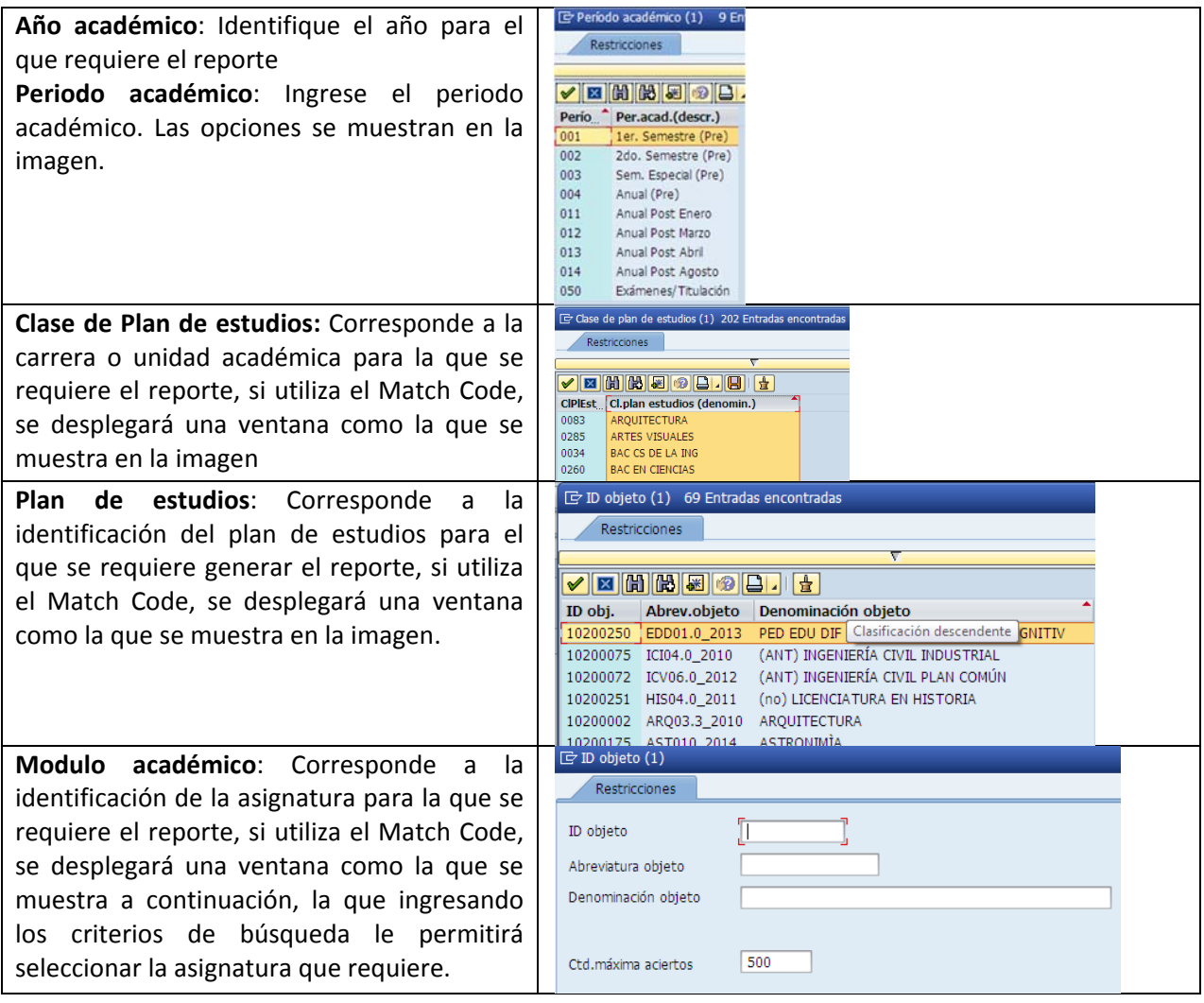

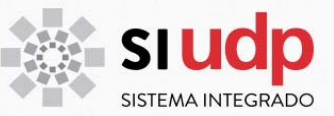

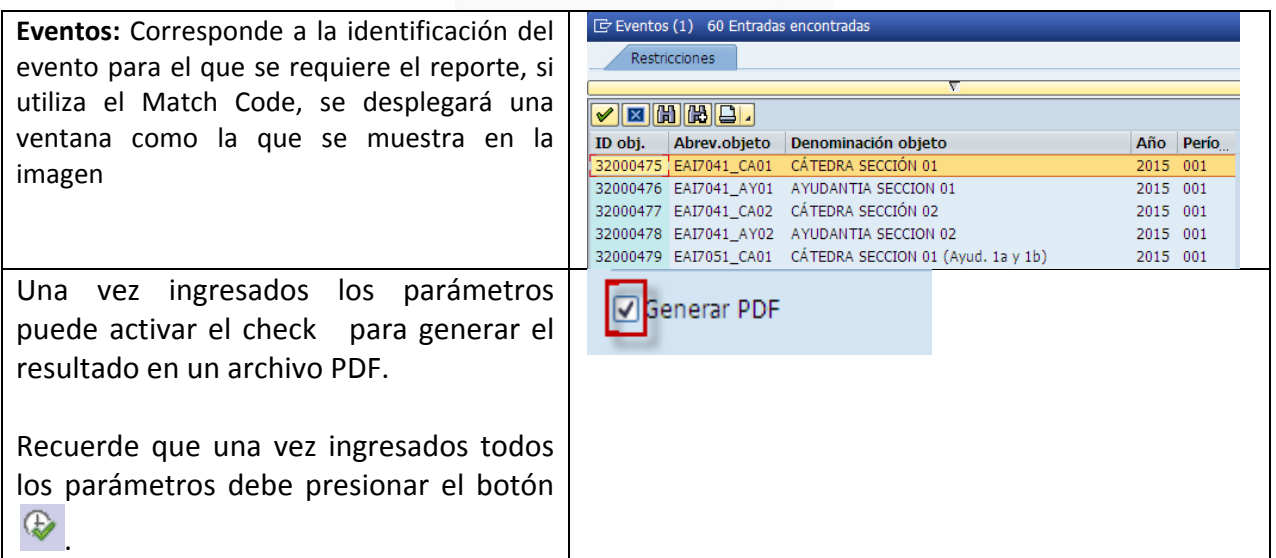

El encabezado del reporte es como se muestra a continuación, el que además tendrá el listado de todos los estudiantes según corresponda, con sus datos y las "casillas" para registrar en formato papel los antecedentes de asistencia/inasistencia.

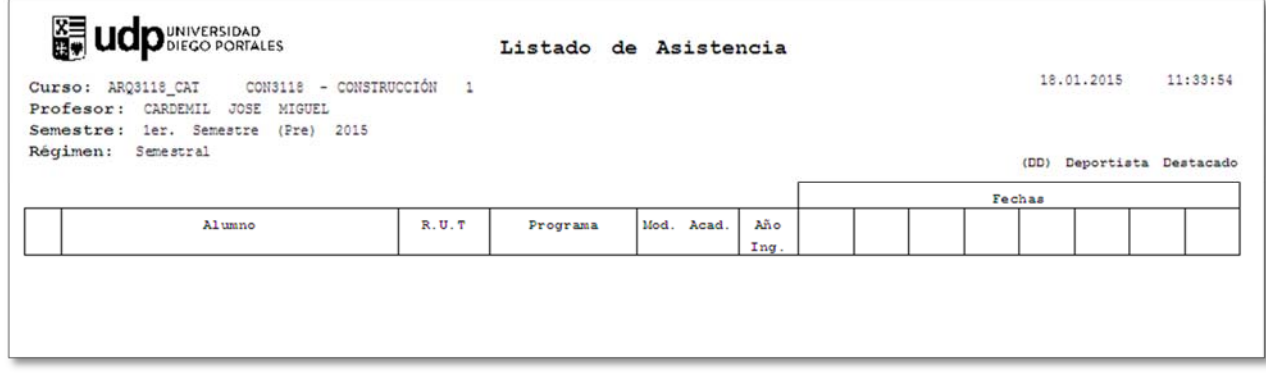

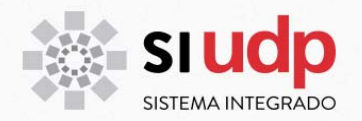

### **Registro de inasistencias desde el Portal del Académico**

El académico podrá registrar inasistencias desde el portal del académico, además visualizará las inasistencias que la Unidad Académica ingrese.

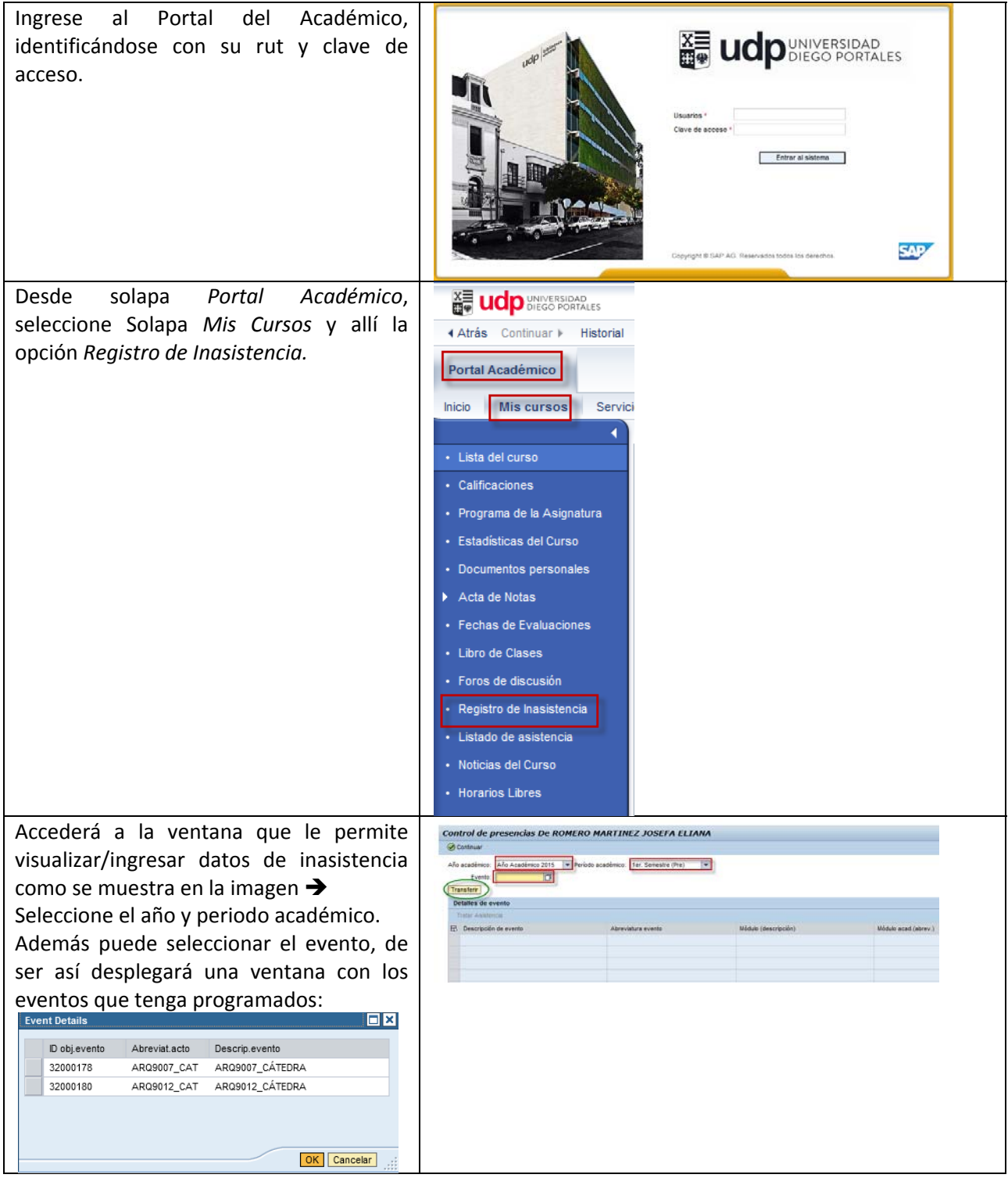

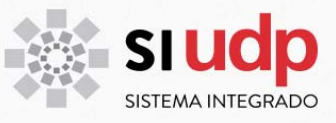

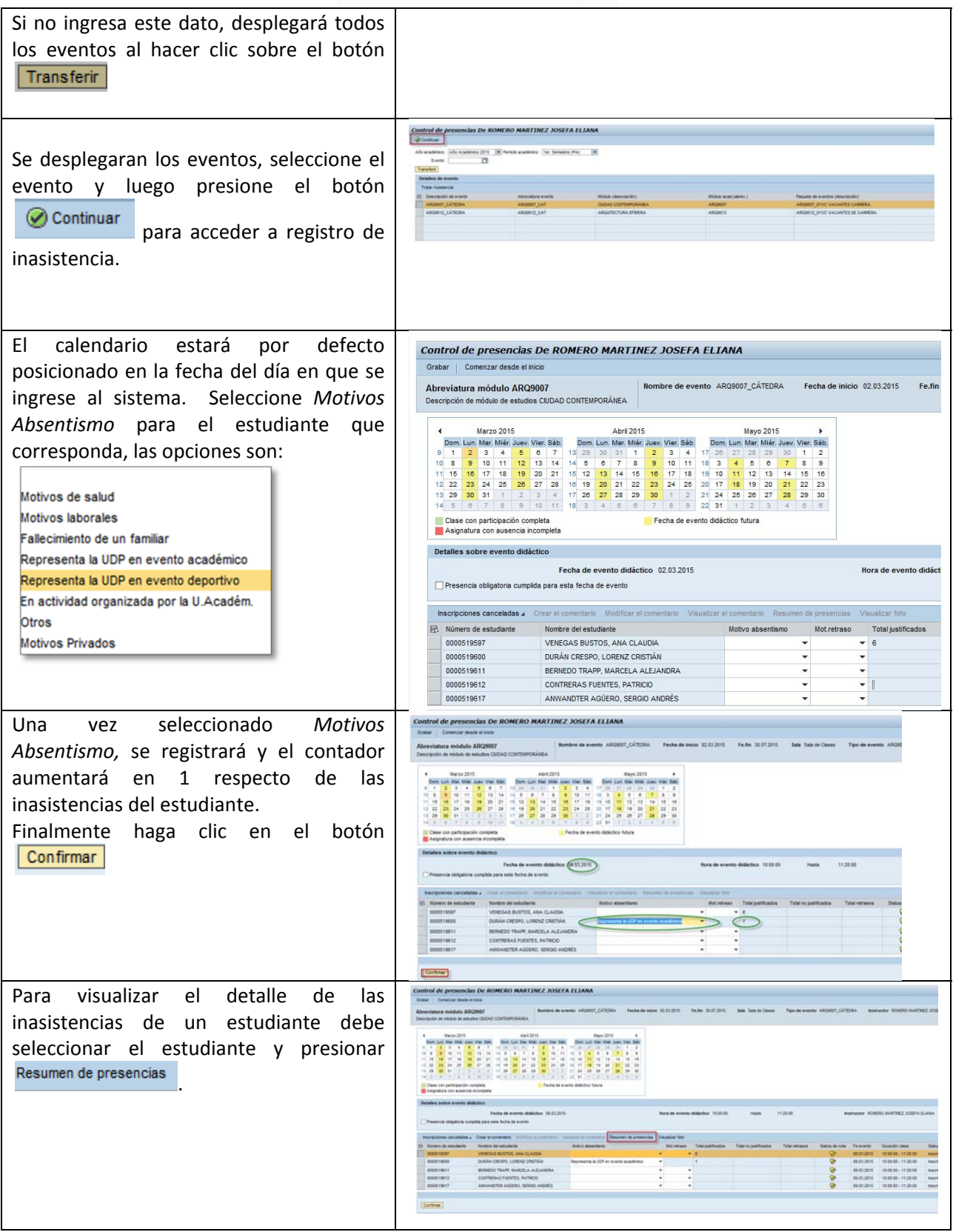

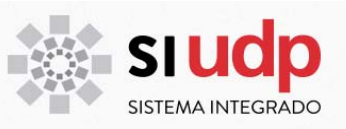

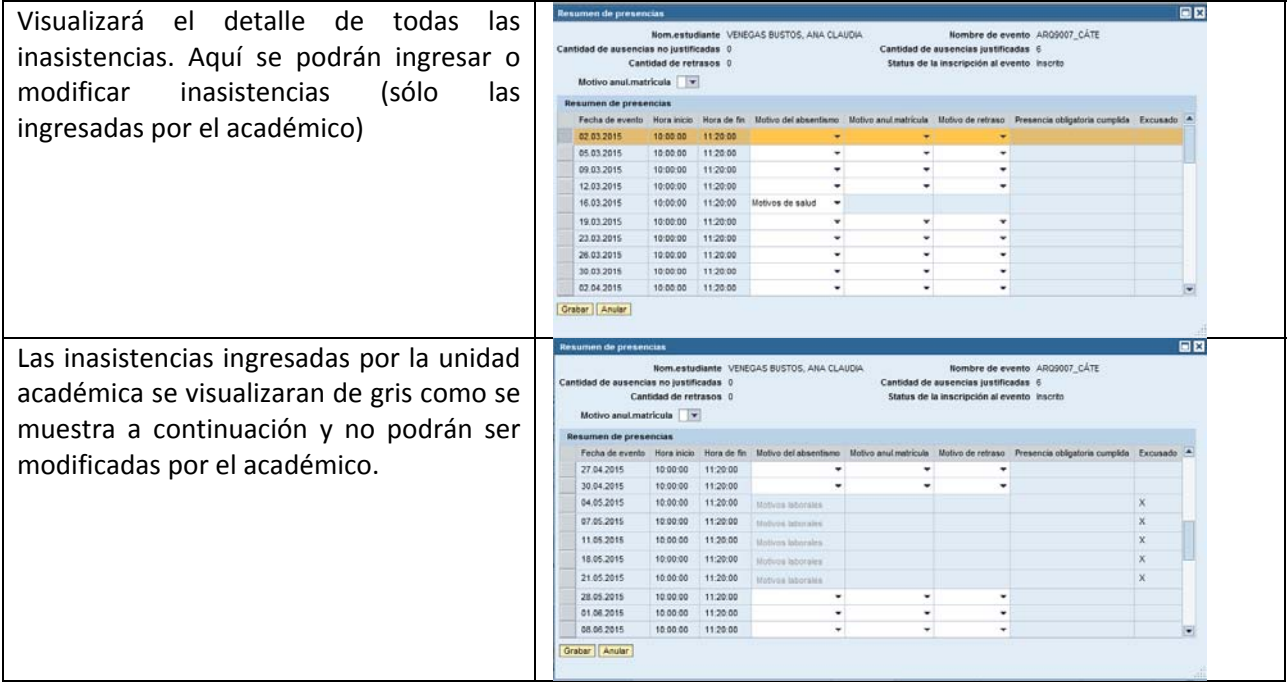